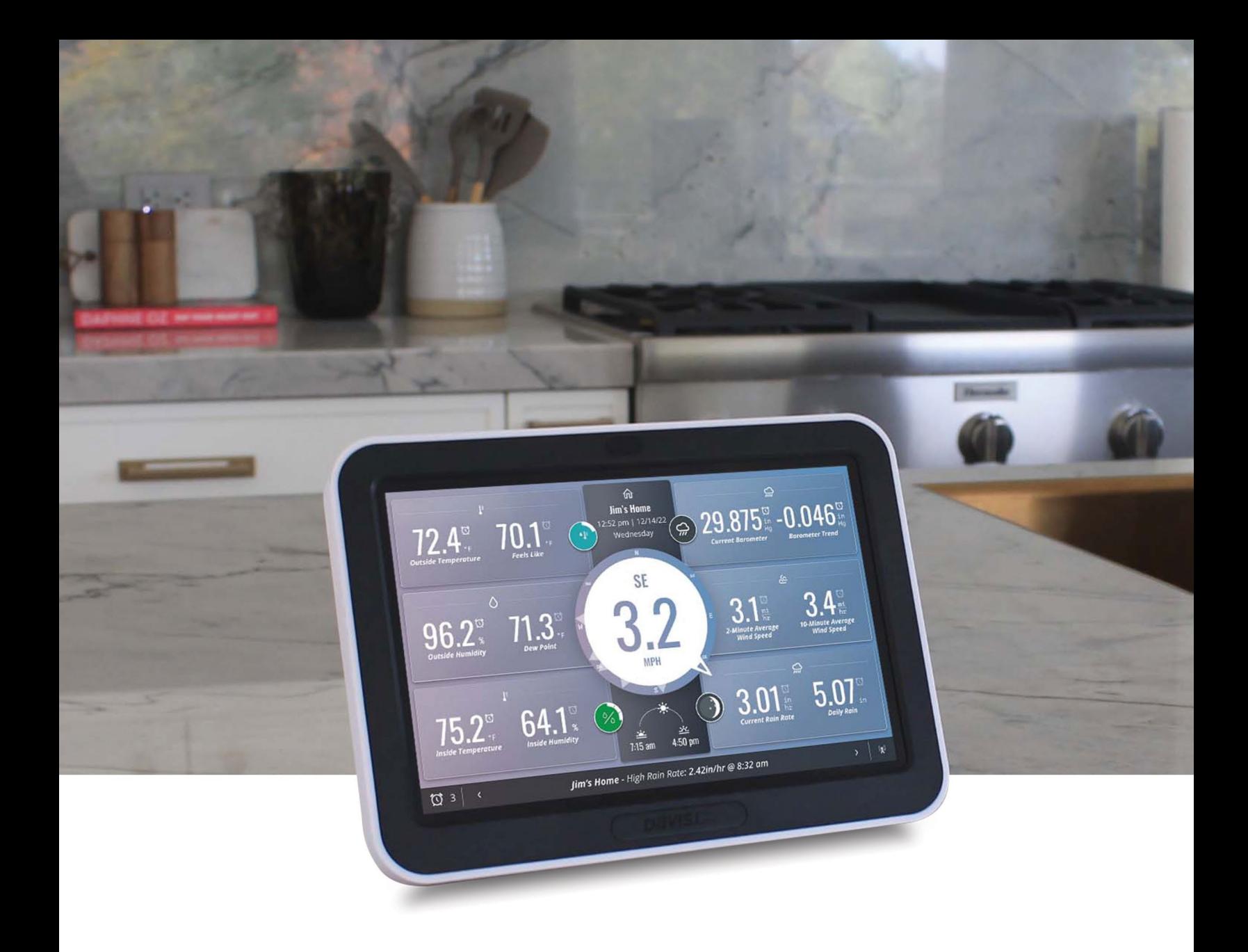

Consola **WeatherLink** 

GUÍA DEL USUARIO

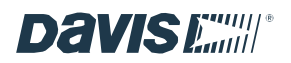

# Índice

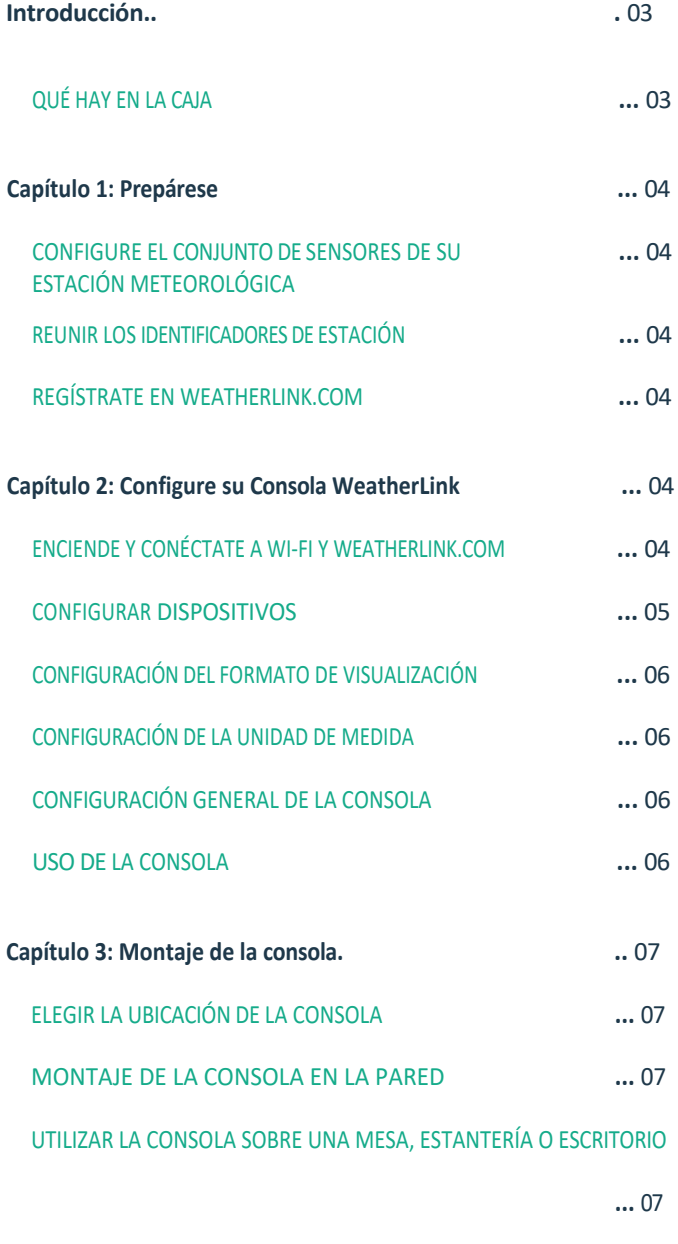

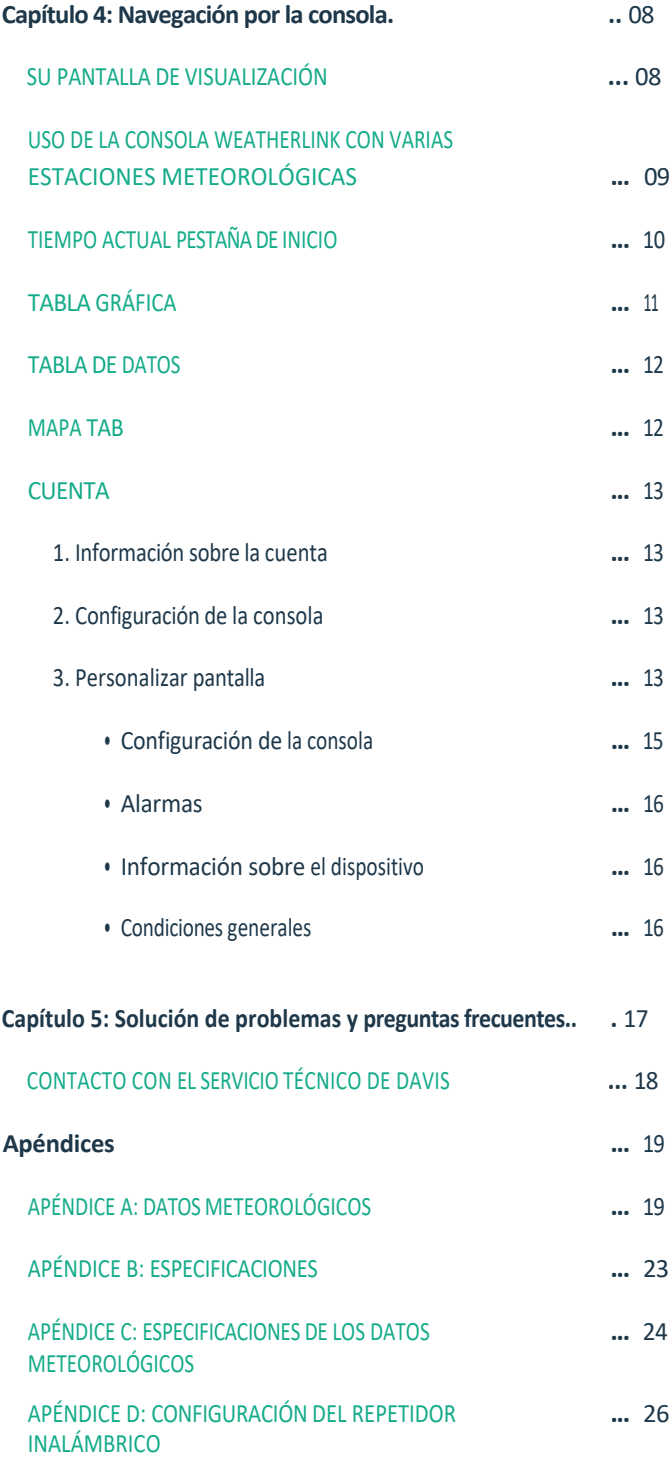

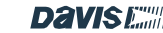

## Introducción

## ¡Ya está aquí!

Su Consola WeatherLink de nueva generación revolucionará su forma de acceder, analizar y comprender los datos meteorológicos hiperlocales comunicados por su conjunto de sensores Vantage Pro2<sup>™</sup> o Vantage <sup>Vue®</sup>.

Para empezar, estas son algunas de las interesantes características de esta consola.

- Sofisticada y elegante pantalla táctil en color: Navega fácilmente y personaliza tu vista directamente en la pantalla de la consola.
- Visualización de datos: Acceda a todos los datos de sus sensores, desde la temperatura hasta el viento y la lluvia, tanto en línea como registrados en WeatherLink.com. Añada una consola adicional a cualquier habitación (dentro del alcance de transmisión).
- Gráficos personalizados: Visualice cualquiera de los datos de sus sensores en forma de gráfico.
- Conexión Wi-Fi: Empuje sus datos a la nube WeatherLink para acceder a sus datos en el sitio web WeatherLink. Utilice la aplicación WeatherLink y únase a la mayor red mundial de estaciones meteorológicas personales y comparta sus datos en todo el mundo.
- Recogida de datos: Vea los datos de hasta 8 estaciones transmisoras, incluso 8 conjuntos de sensores independientes.
- Alarmas: Configura cientos de alarmas diferentes para múltiples funciones simultáneamente.
- Almacena años de datos históricos con tasas de actualización de archivos locales configurables.

Esta consola ofrece años de datos y análisis incluso sin conexión a Internet. (Depende de la frecuencia de actualización).

• Hogar inteligente: Conecta tus datos a Alexa, Google Assistant u otros dispositivos IoT/inteligentes.

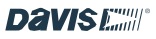

### QUÉ HAY EN LA CAJA

- Consola WeatherLink
- Soporte de pared
- Soporte de mesa
- Adaptador de CA y cable (sin adaptador con el modelo USB)
- Kit de hardware

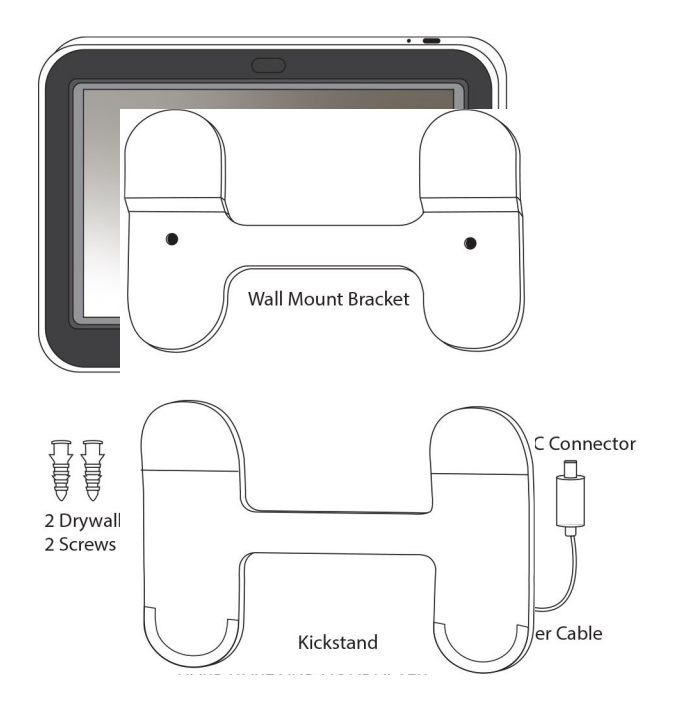

## Capítulo 1: Prepárese

#### 1. CONFIGURE EL CONJUNTO DE SENSORES DE SU ESTACIÓN **METEOROLÓGICA**

Si usted ha comprado su Consola WeatherLink junto con un nuevo conjunto de sensores Vantage Pro2 o Vantage Vue, usted debe configurar primero su conjunto de sensores y tenerlo funcionando. Haga esto siguiendo las instrucciones incluidas con su conjunto de sensores, pero podría ser más fácil si espera a montar el conjunto de sensores en el exterior.

Si ya tienes un conjunto de sensores Vantage Pro2 o Vantage Vue instalado y funcionando, no necesitas desmontarlo.

#### 2. REUNIR LOS IDENTIFICADORES DE ESTACIÓN.

Necesitará saber con qué número de ID está transmitiendo su conjunto de sensores. El ajuste de fábrica por defecto es ID1, pero es posible que haya cambiado este ajuste. Si tiene más de una estación transmisora, cada una estará configurada con un ID diferente y deberá saber qué estación está transmitiendo con qué ID.

Consejo: Si tiene un conjunto de sensores Vantage Pro2, el ID se ajusta moviendo los interruptores DIP en el refugio del transmisor de su conjunto de sensores.

Si dispone de un conjunto de sensores Vantage Vue, el ID se ajusta pulsando el botón ID del transmisor.

Consulte el manual del conjunto de sensores si necesita más información.

información sobre cómo confirmar o cambiar su número identificación.

#### 3. REGÍSTRATE EN WEATHERLINK.COM.

No se requiere una cuenta WeatherLink para esta Consola. En

es una herramienta de visualización, almacenamiento y

## Capítulo 2: Configure su Consola WeatherLink

ENCIENDA Y CONECTE A WI- FI Y WEATHERLINK.COM

#### Nota: Necesitarás tu contraseña Wi-Fi.

Consejo: Una vez que su Consola está instalada y recibiendo datos del conjunto de sensores, esos datos son permanentes. Para evitar el registro de datos erróneos, tenga cuidado de no inclinar la cuchara de lluvia durante la instalación. También puede optar por apagar la Consola durante el montaje y el mantenimiento. Para apagarla, desenchufe la Consola de la corriente alterna, luego inserte un clip en el orificio de "encendido" (el más a la izquierda, ver imagen abajo) y manténgalo así hasta que aparezca el menú de encendido. Pulse Apagar. Una vez instalado el conjunto de sensores, vuelva a encender la Consola enchufándola de nuevo a la corriente alterna.

1. Enchufe la Consola a la corriente alterna mediante el adaptador de CA y el cable de alimentación. La Consola es alimentada por CA, con batería de reserva. La batería de reserva está destinada a mantener el registro de datos cuando no hay alimentación de CA y durará menos de un día.

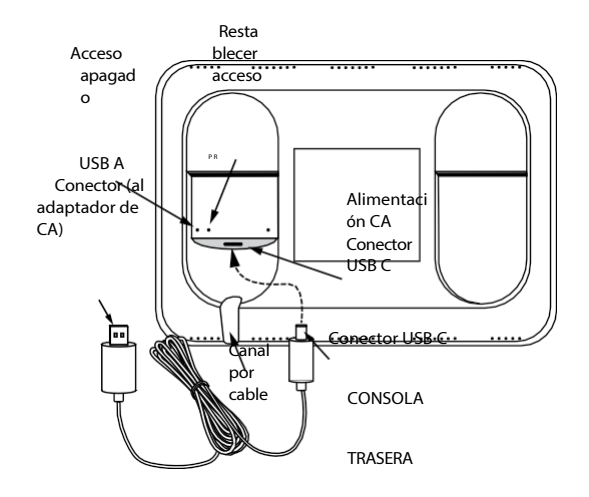

análisis de datos totalmente funcional y potente por sísola.

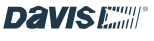

Sin embargo, su uso con una cuenta WeatherLink añadirá beneficios considerables, incluyendo el acceso a sus datos en su teléfono u ordenador, la opción de almacenar y acceder a sus datos de archivo en un archivo de datos seguro en la nube, la posibilidad de compartir sus datos con otros, y la oportunidad de formar parte de la comunidad global WeatherLink de Davis meteorológica.

estaciones. La cuenta básica es gratuita, pero puedes ampliarla a Pro o Pro+ para disfrutar de más funciones. En la parte posterior de la consola, retira el soporte de plástico y el embalaje de cartón.

Enchufa el conector USB A en el adaptador de CA y el conector USB C en el puerto de la parte posterior de la Consola. A continuación,

Enchufa el conector de CA a la corrientealterna. Introduce el cable en el canal situado debajo del conector USB C.

Tu consola se encenderá automáticamente y tu software se actualizará automáticamente a la última versión. Esto puede tardar hasta 20 o 30 minutos.

Nota: Si después de un largo periodo de tiempo la consola no se ha actualizado, puedes reiniciarla pulsando el orificio "reset" (el central) de la parte posterior de la consola.

- 2. Aparecerá la pantalla de Instalación de la Consola. Asegúrese de tener preparada una lista de las ID de transmisor de su conjunto de sensores y de cualquier otra estación transmisora (como un sensor de temperatura/humedad independiente instalado en un transmisor de sensor). Pulse **Iniciar Instalación**.
- 3. Sigue las indicaciones para conectarte a tu Wi-Fi.

Consejo: Si el dispositivo no encuentra su red Wi-Fi, asegúrese de que ha introducido la contraseña correcta y de que se está conectando a una red de 2,4 GHz. No se conectará a una red de 5 GHz. A continuación, intente

#### repetir estos pasos.

Nota: La consola utiliza Wi-Fi para actualizar el firmware en el primer uso, así como para mantener una hora muy precisa. Deberá conectarse a Wi-Fi incluso si no tiene intención de cargar sus datos a WeatherLink.com. Después de la configuración, la Consola no necesitará conectarse a Wi-Fi, excepto para obtener actualizaciones automáticas de firmware que se producen automáticamente a las 3:00 a.m. hora local cuando están disponibles. Sin embargo, puedes

- 4. **Basete** mientras la consola instala las últimas actualizaciones. Esto puede tardar hasta 30 minutos. configurarlo sin Wi-Fi. Elige Usar modo Offline y salta al
- 5. La siguiente pantalla le permitirá crear o iniciar sesión en su cuenta WeatherLink. Cree su cuenta, inicie sesión en una cuenta existente u omita esta sección.
- 6. Establezca la latitud y longitud de su estación. Puedes usar el mapa para encontrar tu ubicación si tu consola está conectada a Wi-Fi, y la latitud, longitud y elevación se establecerán automáticamente.

Consejo: Asegúrese de que la elevación está correctamente ajustada a la elevación de su Consola, no a la de su conjunto de sensores. El barómetro está alojado en la Consola y cambia rápidamente con la elevación. Si su Consola está en una habitación de arriba, asegúrese de

añadir esa elevación.

- 7. Seleccione el país, la zona horaria, la hora y la fecha (la hora debería ajustarse automáticamente si se utiliza en modo en línea) y elija ver la hora en formato de 24 o 12 horas. Pulse Siguiente.
- 8. Dale un nombre a tu consola. Dale a tu Consola un nombre corto, como Casa de Bob o El tiempo en Aspen Cottage. Pulse Siguiente.

#### CONFIGURAR DISPOSITIVOS

Las siguientes pantallas le permitirán configurar la Consola para "escuchar" sus transmisores.

- 1. Haga clic en el ID en el que está configurado su conjunto de sensores.
- 2. En la siguiente pantalla, elija el tipo de estación, como Vantage Vue o Vantage Pro2.
- 3. Introduzca un nombre para esta estación, como Mi Vantage Vue o Sensor de humedad de bodega.
- 4. Asegúrese de que la configuración del Colector de Lluvia coincide con el tipo de colector de lluvia de su estación (0,01 pulgadas o 0,2 milímetros). Seleccione cualquier sensor adicional que pueda tener en su conjunto de sensores o transmisor. Por ejemplo, si tiene un Vantage Pro2 Plus, elija Rad Solar y UV.
- 5. **Ajustes avanzados:** Esta pantalla le permite añadir un valor de lluvia anual a la fecha. (Por ejemplo, si está configurando este dispositivo en marzo, puede insertar los datos de lluvia que ya tenga de enero y febrero). Si ha añadido un repetidor, o una segunda estación de viento o un anemómetro de terceros, configúrelos en esta pantalla.

También puede calibrar la temperatura, la humedad o el viento utilizando esta pantalla. Si está utilizando una Vantage Pro2 y el brazo del anemómetro no puede instalarse apuntando al norte, o si está utilizando una Vantage Vue y el panel solar no puede instalarse de forma que apunte al sur, necesitará calibrar la dirección del viento en esta pantalla. Tenga en cuenta que los sensores Davis son bastante precisos y que normalmente no es necesario calibrarlos. (Consulte las preguntas frecuentes sobre calibración, página 15)

6. Pulse Guardar y, a continuación, Guardar de nuevo para volver a la pantalla Configurar dispositivos. Continúe

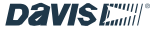

añadiendo las estaciones transmisoras que tenga en su sistema. Su Consola puede "escuchar" hasta 8 transmisores diferentes.

7. Cuando haya terminado, pulse **Siguiente**.

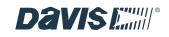

#### CONFIGURACIÓN DEL FORMATO DE DESPLAZAMIENTO

Asegúrese de que los formatos de visualización sonlos que desea. Pulse Siguiente.

#### AJUSTES DE LA UNIDAD DE MEDIDA

Asegúrese de que las medidas de las unidades sonlas que desea. Pulse Siguiente.

#### CONFIGURACIÓN GENERAL DE LA CONSOLA

1. En esta pantalla, puede cambiar la Frecuencia de archivo local de 5 minutos por defecto a 1 minuto, 15 minutos, 30 minutos o 60 minutos. En esta pantalla también puede cambiar la Tasa de archivo en línea.

#### Nota: Comprender las velocidades de transmisión de datos

Su consola mostrará los datos actuales, además de almacenarlos internamente y, opcionalmente, cargar los datos en la nube WeatherLink Cloud para que pueda verlos en la aplicación o el sitio web WeatherLink.

Condiciones actuales: Los datos del conjunto de sensores se transmiten cada 2,5 segundos. Consulte Intervalos de actualización de los sensores, página 22.

Datos de archivo: Los datos históricos, o de a r c h i v o, se almacenan tanto en la consola, llamados datos de archivo "Local" y, opcionalmente, a la nube WeatherLink, llamados datos de archivo "en línea".

*La tasa de archivo "local"* se refiere a la frecuencia con la que se registran los datos de archivo en la base de datos interna de la Consola. La frecuencia de archivo predeterminada de la Consola es cada 5 minutos. Cuanto más frecuentemente se añadan datos a la base de datos, más rápido se llenará ésta. Sin embargo, la robusta base de datos de la Consola almacenará datos históricos durante años antes de empezar a sobrescribir los datos más antiguos.

#### *La Tasa de Archivo "En Línea"* es la frecuencia con

la que la Consola carga datos para su visualización y almacenamiento en línea en WeatherLink.com. Esta tasa de archivo depende del tipo de plan WeatherLink que haya seleccionado. El valor por defecto es de 15 minutos. Puede cambiarla en la Consola o en WeatherLink.com.

Consejo: Para obtener tarifas de archivo en línea con una frecuencia superior a 15 minutos, debe ser abonado Pro o Pro+.

Puedes actualizar a Pro o Pro+ en WeatherLink.com.

- 2. También puede establecer cuándo desea que comience su temporada anual de lluvias. Por ejemplo, si la temporada de lluvias comienza en abril, es posible que desee iniciar las acumulaciones anuales el 1 de abril en lugar del 1 de enero.
- 3. Elija si desea que su Consola siga la iluminación ambiental y cambie automáticamente el brillo en función de los niveles de luz de la habitación. También puedes elegir el nivel de brillo tú mismo con el control deslizante de brillo.

#### 4. Pulse Siguiente.

#### USO DE LA CONSOLA

En las pantallas siguientes, seleccione el uso principal de su Consola. Elija hogar o empresa. Esta información nos ayuda a diseñar mejor el hardware, el software y los servicios. Pulse Siguiente.

La instalación ha finalizado. Debería ver los datos en la pantalla en un plazo de 2 a 5 minutos.

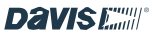

## Capítulo 3: Montaje de la consola

#### ELIJA LA UBICACIÓN DE LA CONSOLA

Usted querrá colocar su Consola WeatherLink en un lugar donde sea accesible y la pantalla sea fácil de leer. Puede montarse en una pared o utilizarse sobre una mesa, estantería o escritorio.

#### Para obtener las lecturas más precisas:

- Evite colocar la Consola bajo la luz directa del sol. Esto puede causar lecturas erróneas de temperatura y humedad interior y puede dañar la unidad.
- Evite colocar la Consola cerca de radiadores o rejillas de calefacción/aire acondicionado.
- Si va a montar la consola en una pared, elija una pared interior. Evite las paredes exteriores que tienden a calentarse o enfriarse según el clima.
- Evite colocar la consola cerca de grandes aparatos metálicos, como frigoríficos, televisores, calefactores o aparatos de aire acondicionado.

#### MONTAJE DE LA CONSOLA EN LA PARED

- 1. Utilice el soporte de pared incluido con la consola.
- 2. Utilice los orificios para marcar los agujeros de los tornillos en la pared. Utilice un nivel para asegurarse de que los agujeros están nivelados entre sí.
- 3. Utilice un taladro y una broca de 2,5 mm (7/64") para realizar dos orificios guía para los tornillos.
- 4. Utilice un martillo para golpear con cuidado el anclaje para paneles de yeso en el orificio hasta que el collar del anclaje para paneles de yeso quede al ras de la superficie de la pared. Tenga cuidado de no introducir el collar del anclaje de paneles de yeso por debajo de la superficie de la pared.

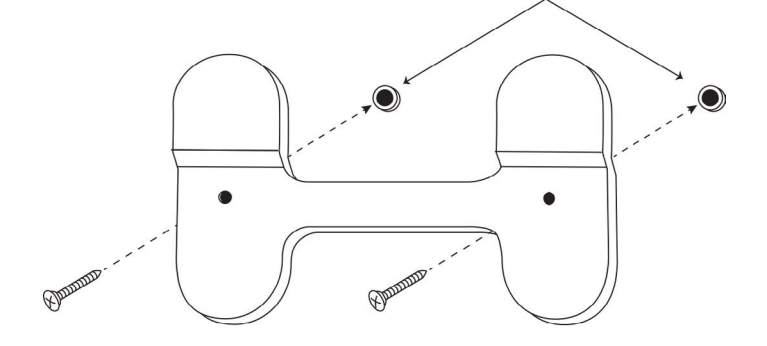

Drywall Anchors in Pilot Holes

- 5. Coloque el soporte en la pared y utilice un destornillador de cabeza Philips y los tornillos incluidos para montar el soporte como se muestra.
- 6. Deslice la consola hacia abajo sobre el soporte.

#### UTILIZAR LA CONSOLA SOBRE UNA MESA, ESTANTERÍA O ESCRITORIO

Utilice el soporte de mesa incluido. Inserte el soporte en la parte posterior de la consola. Hay "topes" en las patas para evitar que se deslice.

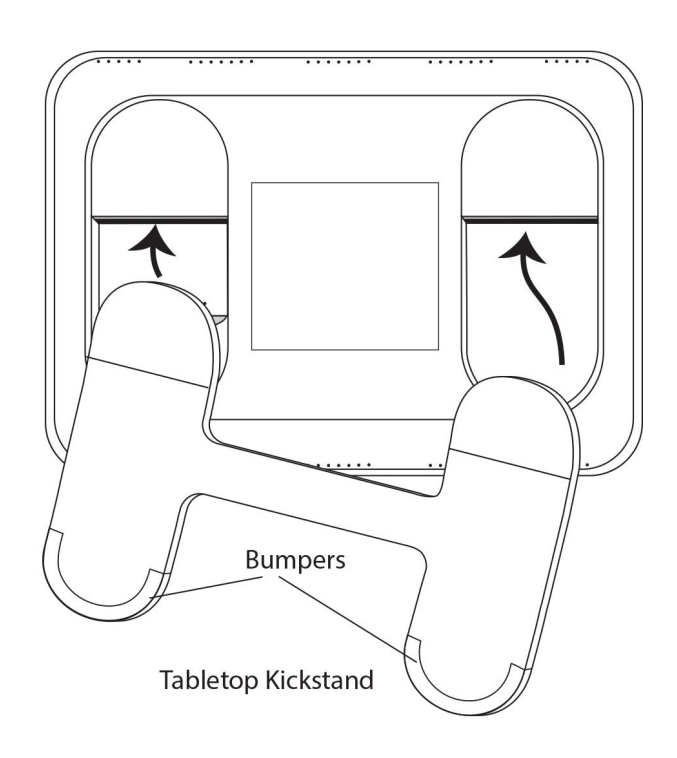

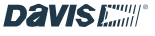

## Capítulo 4: Navegación por la consola

#### SU PANTALLA DE DESPLAZAMIENTO

La pantalla personalizable le permitirá ver de un vistazo la información que más le interesa.

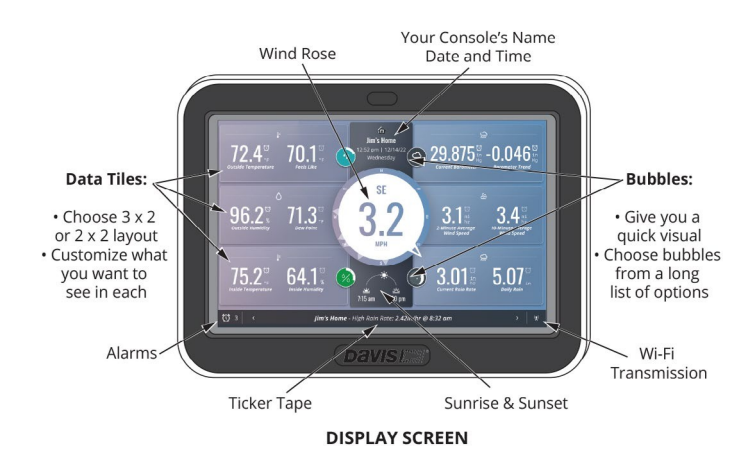

La pantalla de visualización contiene todos los datos meteorológicos actuales que necesita, así como la fecha y la hora, la salida y la puesta del sol, las alarmas y el teletipo. Verá los datos en tiempo real a medida que llegan de los sensores. El área del ticker tape ofrece mensajes informativos sobre alarmas activas, pilas bajas en el conjunto de sensores, resincronización con el conjunto de sensores y mucho más. (Y en una buena tormenta, ¡busque el mensaje "lloviendo a cántaros"!) También puede ver cuántas alarmas ha establecido; el número aparecerá junto al reloj en la esquina inferior izquierda de la pantalla de visualización.

La disposición puede personalizarse para mostrarle los datos que más le interesan. Elija una disposición de 3 X 2 para un total de 6

diferentes baldosas, más la rosa de los vientos central. Dentro de cada baldosa

puede elegir hasta 2 aspectos diferentes. (Por ejemplo, Exterior

Temperatura y humedad exterior en una baldosa).

O elige la disposición 2 X 2 para 4 baldosas diferentes, más el centro

rosa de los vientos, con dos o un solo aspecto en cada una.

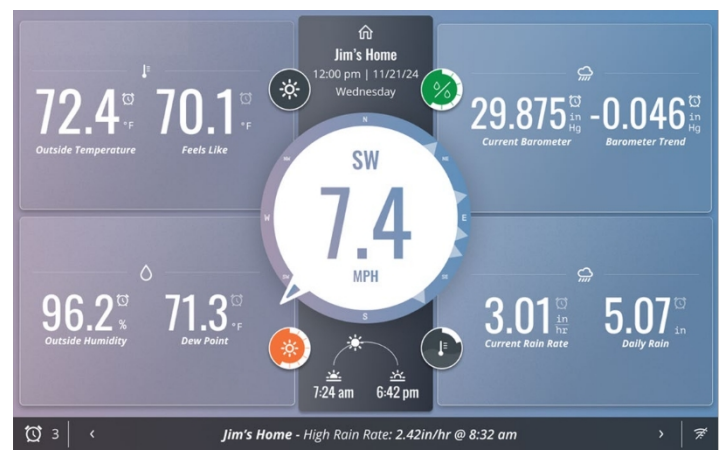

Consejo: ¿Quiere que su consola sea más fácil de leer desde el otro lado de la habitación? Elige la disposición 2 X 2 con un solo aspecto en cada mosaico. Los valores mostrados serán más grandes, por lo que será más fácil verlos desde lejos. También puedes elegir el modo de Alto Contraste para que sea aún más fácil de

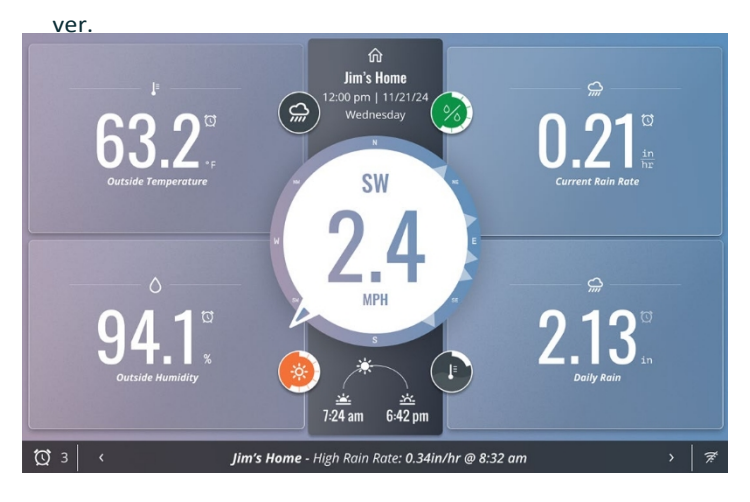

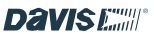

Nota: Todos sus datos, tanto si decide mostrarlos en la pantalla como si no, siguen actualizándose. Puede acceder a ellos en la pantalla Datos. Puede cambiar la pantalla en cualquier momento.

Nota: Para personalizar la pantalla, consulte Personalizar

la pantalla en la página 11.

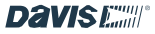

#### USO DE LA CONSOLA WE ATHERLINK CON VARIAS ESTACIONES WE ATHER

Si tiene más de una estación en su cuenta WeatherLink, puede elegir ver los datos de las condiciones actuales de cualquiera de ellas en la Pantalla de Visualización. Los datos de la estación principal son los predeterminados. Para ver estaciones adicionales o "remotas", deslice el dedo hacia la izquierda. Deslice el dedo hacia la derecha para volver a la estación principal. Tenga en cuenta que los datos de su estación principal siempre se utilizan en las otras pestañas (datos, gráficos y mapa).

Por ejemplo, puedes tener una Vantage Pro2 Plus informando datos desde tu patio trasero, y una Vantage Vue instalada en tu cabaña de montaña. Tu pantalla mostrará los datos de tu estación primaria, la Vantage Pro2 Plus. Desliza el dedo hacia la izquierda en cualquier parte del boletín y los datos de los mosaicos serán sustituidos por los datos de tu Vantage Vue de la cabaña.

Consejo: Los datos de las estaciones adicionales o remotas sustituyen a los datos de los mosaicos del boletín a medida que se configura para el estación principal. Cuando configure sus mosaicos en la pantalla, considere que cualquier dato que su estación remota no reporte mostrará "NA".

Si elige parámetros de datos de los que informan tanto la estación primaria como la remota, todos los mosaicos mostrarán datos. Por ejemplo, si configura un mosaico para que muestre UV y Solar Datos de Radiación de tu Vantage Pro2 Plus, cuandopases el dedo para ver la cabina Vantage Vue, el mosaico de UV y Radiación Solar mostrará "NA".

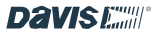

#### TIEMPO ACTUAL PESTAÑA DE INICIO

Pulse sobre la zona con el símbolo de la Casa en la parte superior de la pantalla para acceder a las distintas pestañas.

Esto le llevará a la primera pestaña: la pantalla de inicio de Tiempo Actual.

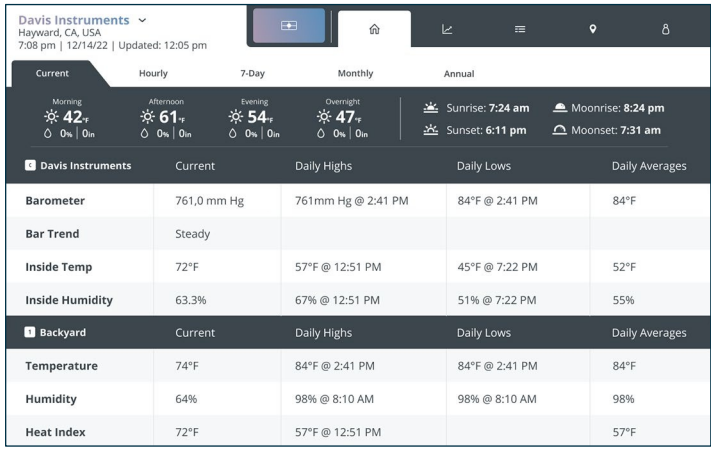

Esta pantalla le ofrece todos los detalles del tiempo actual, incluidos el amanecer y el atardecer, y las máximas, mínimas y medias diarias, así como la previsión para hoy. Desplázate hacia abajo para ver los datos actuales de todos tus sensores.

Si está en línea (es decir, ha iniciado sesión en WeatherLink.com), también obtendrá el historial y las previsiones horarias, de 7 días, mensuales y anuales.

• Pulse la pestaña "Por hora" para ver los datos históricos hora a hora de hace 24 horas, y las previsiones hacia adelante hora a hora durante 24 horas. Desplázate a derecha e izquierda para ver más datos.

• En la esquina inferior derecha, pulse el botón "Saltar a actual" para mover el divisor "ahora" al centro del gráfico.

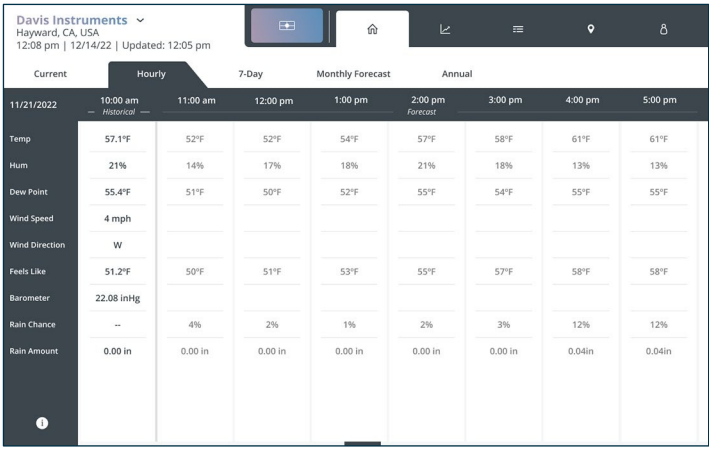

• Pulse la pestaña "7 días" para ver gráficos de datos para 7 días con datos históricos reales de días pasados y previsiones para días futuros. Utiliza las flechas < y > de la parte superior del gráfico para retroceder o avanzar el inicio de la semana. Los días en el pasado mostrarán sus datos históricos, mientras que los días en el futuro mostrarán las previsiones.

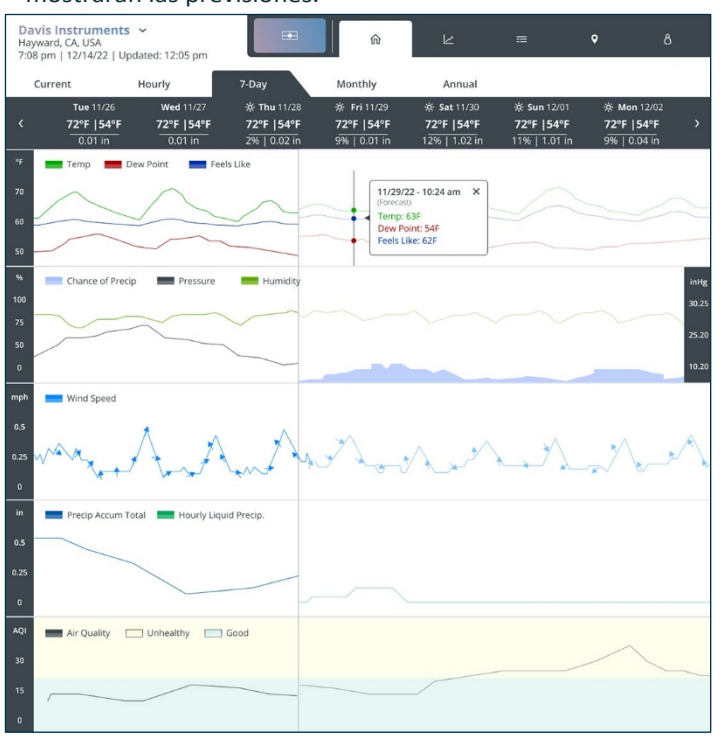

• Pulse la pestaña "Mensual" para ver los datos meteorológicos de cada día del mes. En la parte superior de la página, verás la temperatura media máxima y mínima, así como las precipitaciones y cualquier récord establecido este mes hasta la fecha. En el calendario, verá las temperaturas máximas y mínimas reales y la cantidad de precipitaciones de los días pasados y de hoy. También verás una rápida representación visual de la cantidad de lluvia. Las precipitaciones se indican mediante barras: Una barra indica precipitaciones de 0,01 a 0,09 pulgadas; 2 barras indican precipitaciones de 0,1 a 0,9 pulgadas;

3 barras indican más de una pulgada. Los días futuros mostrarán las temperaturas máximas y mínimas previstas, la humedad y las precipitaciones previstas y el icono de previsión. Utilice las flechas < y > para desplazarse a meses pasados o futuros.

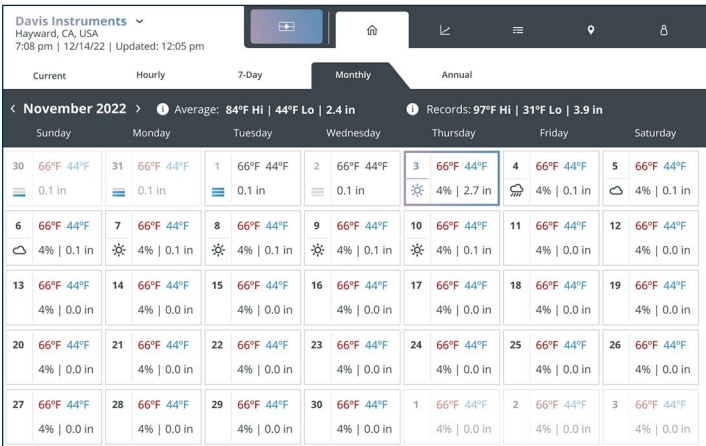

• Pulse la pestaña "Anual" para ver la información climatológica de su zona. Desplácese hacia abajo para ver los gráficos de temperatura y precipitaciones tanto de la media climatológica como de los datos de su estación.

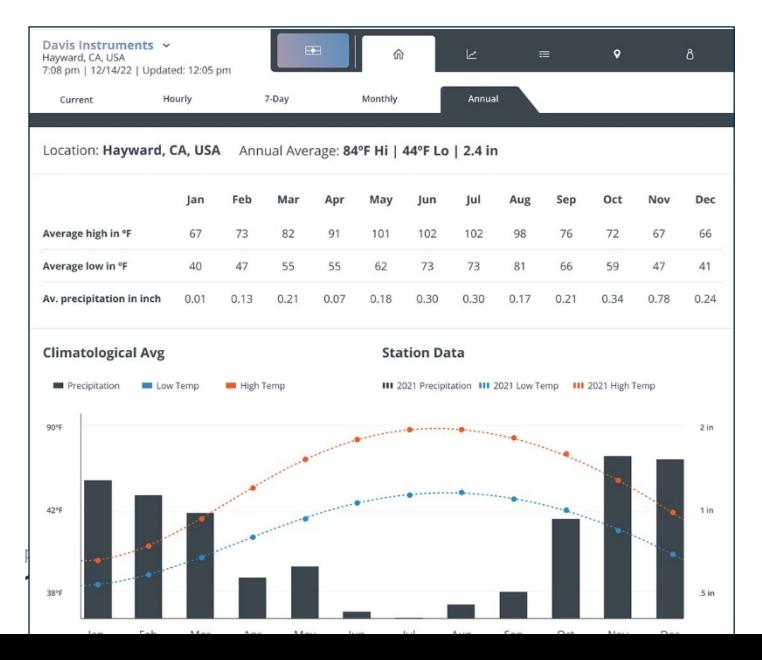

#### TABLA GRÁFICA

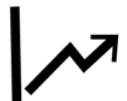

Pulse sobre el símbolo del gráfico para abrir la pantalla Gráfico.

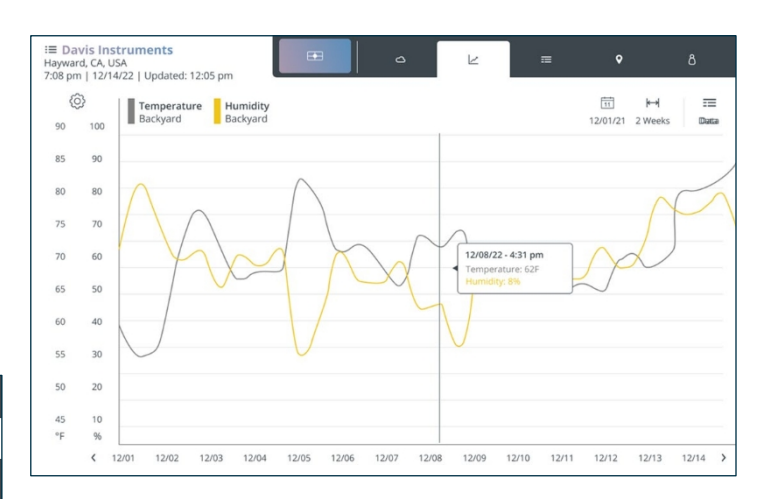

En esta página, puede representar gráficamente sus datos meteorológicos durante el periodo que seleccione. Puedes tocar la línea del gráfico para obtener datos precisos de cada punto representado.

- 1. Para elegir uno o dos parámetros que desee representar gráficamente, pulse el símbolo Datos: **Eliga** Elija los parámetros que desea representar gráficamente, como Temperatura alta, Temperatura baja o Punto de rocío.
- 2. Para elegir la fecha y el intervalo que desea representar gráficamente, haga clic en los símbolos de Calendario y de intervalo de tiempo:  $\leftrightarrow$  Puede elegir entre 1 hora y 1 año a partir de cualquier fecha/hora. Marque la opción "Mostrar automáticamente el último intervalo de tiempo establecido" para empezar.

hacia atrás desde ahora. Si desmarca la casilla, puede seleccionar una fecha y hora de inicio. El gráfico mostrará los datos desde esta hora de inicio hacia adelante durante el periodo que elijas. Por ejemplo, si elige comenzar el 21 de noviembre de este año, durante 3 días, a partir de las 14.00 horas, se mostrará un gráfico de datos desde el 21 de noviembre a las 14.00 horas hasta el 24 de noviembre a las 14.00 horas.

davisinstruments.com

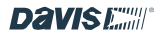

3. Pulse Guardar.

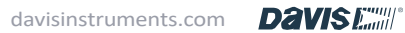

#### TABLA DE DATOS

Pulse el símbolo de datos para abrir la pantalla Datos.

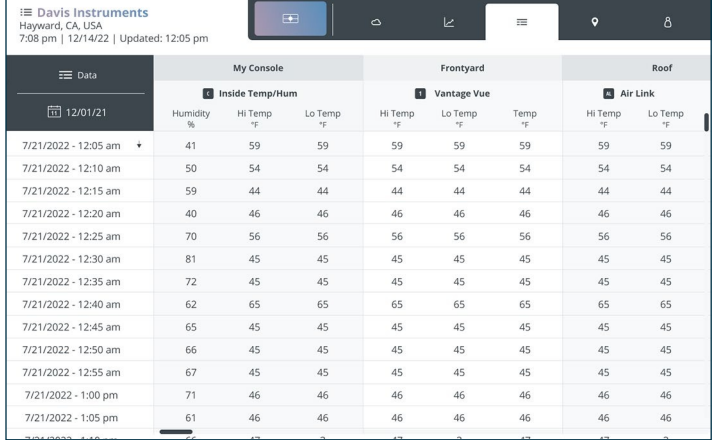

Esta pantalla muestra los datos de archivo o históricos de cualquier día seleccionado. Puede elegir los datos que desea ver pulsando el símbolo de datos: en la esquina superior izquierda, y el día y la hora de inicio pulsando el símbolo del calendario situado debajo.

Desplázate hacia abajo y de lado a lado para ver todos los datos de la base de datos de tu Consola correspondientes a ese día.

#### MAPA TAB

La pestaña Mapa le permite ver en su pantalla las condiciones y los detalles de las estaciones de todo el mundo.

El mapa muestra los datos de todas las estaciones meteorológicas Davis de los usuarios que han hecho de los datos exteriores actuales de su estación

"público". Las estaciones participantes aparecen en el mapa por ubicación como puntos de colores que representan el rango de temperatura (por defecto) o la calidad del aire. Basta con echar un vistazo para ver la temperatura predominante o la calidad del aire y observar fácilmente las tendencias. Hay una barra de colores en la parte inferior delmapa.

## Nota: Formar parte de la comunidad WeatherLink compartiendo sus datos actuales del tiempo exterior y de la calidad del aire proporciona un gran servicio tanto a los entusiastas del tiempo como al público en general. Los datos interiores nunca se muestran públicamente. Le animamos a que configure su estación como Pública en WeatherLink.com.

Haga clic en el icono de la pestaña Mapa  $\blacktriangledown$  para abrir el mapa con su estacióngeneralmente centrada en la pantalla. Puede acercar o alejar el mapa pulsando los botones + o -, o utilizando dos dedos para acercar/alejar o mover el mapa. Si pulsas dos veces sobre el mapa, también podrás ampliarlo.

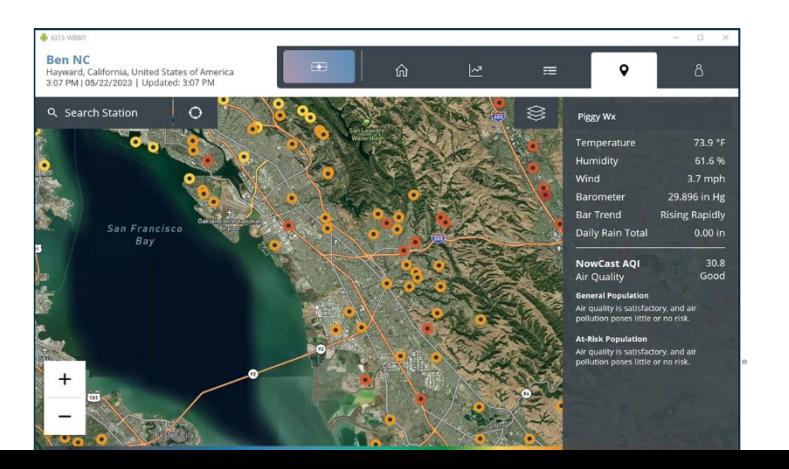

Consejo: Puede volver a centrar la estación en el mapa haciendo clic en el icono Centrar situado junto a la barra de búsqueda.

Toca tu estación para ver la temperatura y humedad exterior actuales, la velocidad del viento, la presión barométrica y su tendencia, y el total de lluvia diaria en la parte derecha de la pantalla. Pulse en cualquier lugar del mapa para cerrar la visualización de datos.

Puede ver los datos actuales de otras estaciones Davis pulsando sobre cualquier punto de color del mapa. También puede ver los datos de una estación concreta. En el campo Buscar estación, situado en la parte superior izquierda del mapa, introduzca el nombre de la estación (por ejemplo, "John's Backyard") o su ubicación (por ejemplo, "París, Francia").

Seleccione Estación (por defecto) o Ubicación. Elija de la lista la estación o el lugar que desee ver. El nombre de la estación y sus datos aparecerán en la parte derecha del mapa.

#### Temperatura superpuesta o Calidad del aire:

Si usted u otro propietario de una estación dispone también de un monitor de calidad del aire Davis AirLink, sus datos pueden visualizarse en el mapa. Por defecto, el mapa utiliza una superposición de temperatura en la que el color del punto que representa una estación indica el rango de temperatura exterior.

Para cambiar a una superposición de calidad del aire, pulse el icono de capas en la esquina superior derecha del m a p a y elija calidad del aire y la norma de calidad del aire que prefiera. Pulse Guardar cambios y Salir para volver al mapa. Ahora, cuando toque la ubicación de una estación, verá los datos de calidad del aire debajo de los datos meteorológicos (si la estación también tiene una estación meteorológica) a la derecha del mapa.

Tanto si tiene la superposición de temperatura como la de calidad del aire, hay una barra de clave de color en la parte inferior de la pantalla del mapa.

Consejo: El ajuste de humo de leña debe seleccionara que incendios de madera activos estén afectando al AQI.

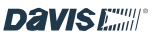

#### **CUENTA**

Pulse el símbolo Cuenta **para abrir la pantalla Cuenta**.

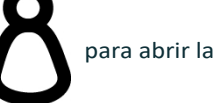

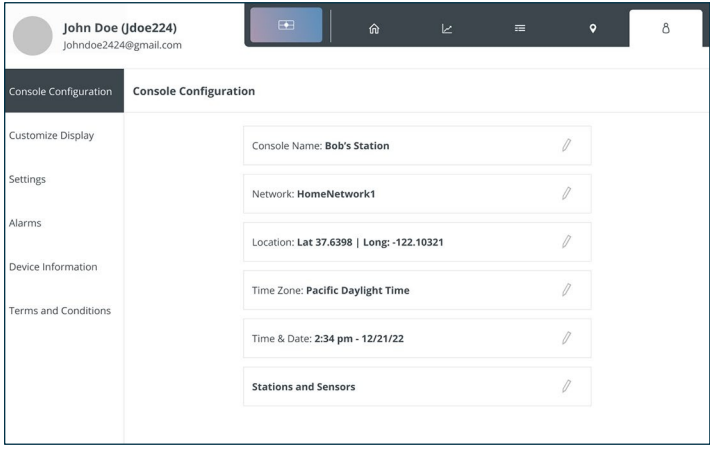

En la parte superior izquierda verás tu nombre, tu nombre de usuario y tu dirección de correo electrónico.

Nota: La pantalla de la cuenta te permite editar o añadir información de la cuenta, personalizar tu Pantalla, cambiar la configuración de la consola, establecer alarmas y gestionar tu dispositivo.

#### Nota: Si utiliza su Consola sin cargar

a WeatherLink.com, modo "offline", el menú será diferente.

#### Elementos del menú de la pestaña Cuenta

#### 1. Información sobre la cuenta

Toque esta opción para editar la información de su cuenta, como su nombre, dirección o dirección de correo electrónico. También se muestra el estado de su suscripción a WeatherLink y cuándo vence el plazo para renovarla. Toque el lápiz para editar el campo.

#### 2. Configuración de la consola

Toca esta opción para ver el nombre de tu Consola, la red Wi-Fi, la ubicación y la zona horaria. Para editar, pulse el lápiz.

#### 3. Personalizar la pantalla

Para personalizar su Pantalla, pulse el elemento de menú Personalizar Pantalla.

> 1. Elige la disposición. Elige una disposición de 3 X 2 para un total de 6 baldosas diferentes, más la rosa de los vientos central. Dentro de cada mosaico, puede elegir hasta 2 puntos de datos diferentes. (Por ejemplo, Temperatura exterior y Humedad exterior en una baldosa).

O elige la disposición 2 X 2 para 4 baldosas diferentes, más la rosa de los vientos central, con dos o un solo aspecto en cada una.

2. Puede activar el modo de alto contraste para facilitar la visualización.

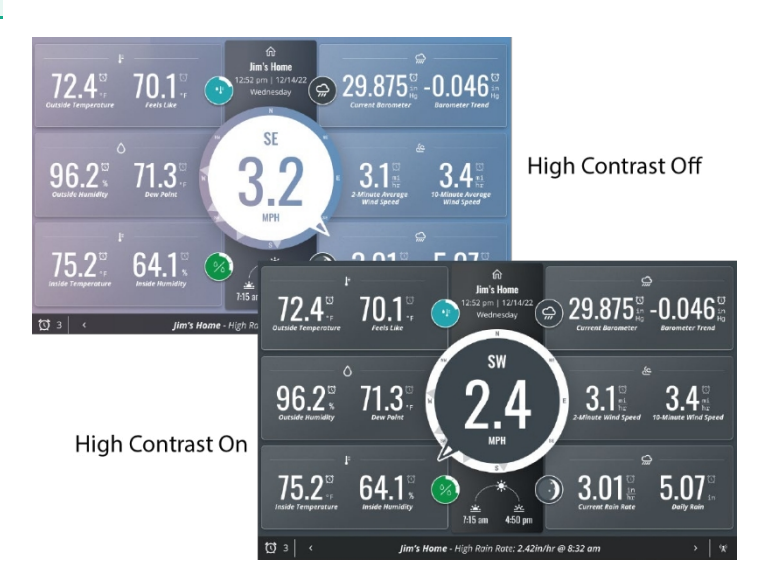

3. Pulse el botón Personalizar pantalla en la parte superior derecha para guardar su elección de diseño y pasar a la página de opciones de mosaico y burbuja.

Consejos de visualización: ¿Quiere que su consola sea más fácil de leer desde el otro lado de la habitación? Elija la disposición 2 X 2 con un solo punto de datos en cada corbata. Los valores mostrados serán más grandes, por lo que será más fácil verlos desde lejos. Active el contraste alto para facilitar aún más la visualización.

Mantenga los puntos de datos con los valores más largos mostrados, como el barómetro en las esquinas donde hay más espacio disponible. Puede que notes que la rosa de los

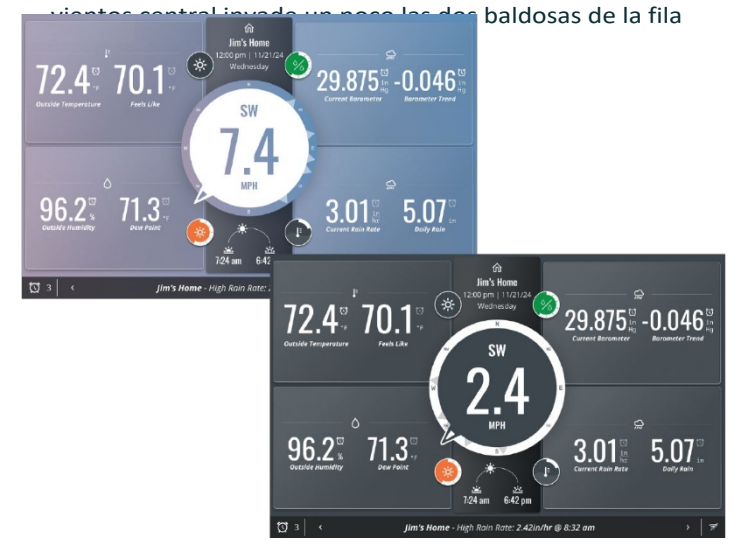

4. Elija los puntos de datos que desea ver en cada mosaico.

Empezando por la baldosa superior izquierda, elija el parámetro que desea ver: Temperatura/Humedad, Viento, Barómetro, Lluvia, Solar/UV, Humedad de las hojas y Temperatura del suelo, o Previsión diaria actual. Pulse Editar para ver sus opciones para cada parámetro en una vista previa visual o en una vista de lista.

Por ejemplo, si elige tener Temperatura/Humedad en el azulejo superior izquierdo, en esta página puede elegir si quiere Exterior e Interior Temperatura en la baldosa, o Temperatura exterior y punto de rocío, o sólo Temperatura exterior.

- 5. Asegúrese de seleccionar el sensor correcto. (Por ejemplo, temperatura exterior de su conjunto de sensores; temperatura interior de su Consola).
- 6. Haga clic en **Guardar**.
- 7. Continúe eligiendo opciones para todos los mosaicos. Puedes ver una vista previa de tu selección en cualquier momento pulsando el botón Vista previa en vivo en la parte superior derecha de la página Personalizar pantalla.
- 8. Personalice también las cuatro "Burbujas meteorológicas". Desplácese hacia abajo para elegir la ubicación de cada burbuja y, a continuación, pulse Editar para elegir un parámetro para esa burbuja. Verá las distintas imágenes gráficas que se mostrarán a medida que cambien los datos a lo largo del día.

Elija un parámetro meteorológico:

- Temperatura
- Humedad
- Índice de calor
- Sensación térmica
- Tendencia barométrica
- UV
- Estado del cielo/Previsión
- Fase lunar
- 9. Pulse Siguiente. Asegúrese de seleccionar el sensor correcto para estos datos y, a continuación, pulse Guardar.

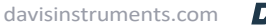

#### Configuración de la consola

Esta opción de menú te permite ajustar tu consola.

#### Hay cuatro pestañas en la parte superior de esta pantalla.

- 1. La pestaña Ajustes de pantalla permite establecer preferencias para Dormir, Hacer
	- No molestar, Brillo, Seguimiento de luz ambiente y Modo de ahorro de energía.

Al activar el modo de reposo, la pantalla se apagará después de un periodo de tiempo cuando la consola esté desenchufada o cuando el modo de ahorro de energía esté activado. Se "despertará" si tocas la pantalla una vez o si se activa una alarma.

La función No molestar le permite establecer horas en las que las alarmas no suenan ni despiertan la pantalla (ni a usted). Para activar lafunción No molestar, pulse el icono del lápiz en el campo No molestar. Elige las horas durante las cuales no quieres que la consola se despierte cuando se active una alarma. (El ajuste por defecto es de 12 A.M. a 7 A.M.) Pulse Guardar Cambios y Salir.

Consejo: Siempre puedes "despertar" tu consola tocando una vez la pantalla.

Brillo te permite ajustar el brillo que prefieras.

El seguimiento de la luz ambiental permite que la pantalla se atenúe o se ilumine a medida que la habitación se oscurece o se aclara.

El modo de ahorro de energía permite que la pantalla entre en reposo cuando no está en uso y no hay luz ambiental. Si el modo de ahorro de energía no está activado (ajuste por defecto), la retroiluminación no se apaga; la pantalla sólo entra en reposo cuando la consola está desenchufada y con batería de reserva. Para activar el modo de ahorro de energía, pulse el botón Encendido.

- 2. La pestaña Unidades de medida le permite personalizar las unidades de medida que prefiera.
	- Temperatura: Fahrenheit o Celsius
	- **· Humedad del suelo:** Kpa, bar o cb
	- Viento: millas por hora, nudos, kilómetros por hora o metros por segundo
- página 21

3. La pestaña Formato de visualización le permite elegir cómo desea ver la información en la pantalla.

• Alarmas

- Idioma
- Formato numérico
- Formato de fecha
- Resolución de pantalla
- Formato de hora
- Lluvia y ET: pulgadas o milímetros
- Elevación: Pies o metros
- Barómetro: inHg, mmHg, mb, hPa

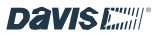

- 4. La pestaña Configuración de la consola le permite cambiar los formatos de visualización para obtener más precisión, calibrar o modificar lo que haya configurado previamente.
	- Calibrar temperatura y humedad interior o barómetro.
	- Establecer tasa de archivo local

Esta es la frecuencia con la que los datos de archivo se almacenan en la base de datos de la Consola. (NO es la frecuencia a la que se actualizan los datos actuales, ni la frecuencia a la que se almacenan los datos de archivo en WeatherLink.com).

Puede seleccionar 1 minuto, 5 minutos (ajuste por defecto), 15 minutos, 30 minutos o 60 minutos. Recuerde que una frecuencia menor significa que se pueden almacenar más datos y, por lo tanto, pasará más tiempo antes de que se llene la base de datos y se sobrescriban los datos más antiguos.

- Editar la elevación. La elevación es importante para obtener lecturas precisas de la presión barométrica. La Elevación debe ser lo más cercana posible a la elevación de la propia Consola, que alberga el barómetro. Tenga en cuenta cosas como que la Consola está en una habitación de arriba.
- Editar inicio de año de lluvia anual.
- Establezca la Frecuencia de Archivo Online. Esta es la frecuencia con la que sus datos históricos se cargan en WeatherLink Cloud. Algunas frecuencias de actualización más rápidas solo pueden seleccionarse si dispone de una suscripción Pro o Pro+.
- Controla el brillo de la Consola
- Seleccione Seguimiento de luz ambiente para que las consolas cambien el brillo en función de la luz disponible en la habitación.

Nota: Los sensores de Davis Instruments son bastante precisos y no deberían necesitar calibración. Sin embargo, puede hacerlo en esta pantalla.

Consejo: Para comprender mejor la Tasa de Archivo Local, consulte Nota:

Comprender las velocidades de transmisión de datos en la página 6.

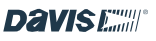

#### Alarmas

Esta opción de menú le permite configurar cualquier número de alarmas para cualquier parámetro. Por ejemplo, puede configurar una alarma para que le notifique cuando la temperatura exterior se acerque al punto de congelación, o cuando la humedad interior alcance el umbral seleccionado. Cuando la condición para la cual usted fijó una alarma ocurre, la Consola le notificará listando la condición en el área de cinta de teletipo de la Pantalla (cuando su Consola está mostrando la pantalla de Visualización) y con un alarma sonora si lo desea. Puedes elegir el sonido y el volumen de la alarma acústica.

Consejo: El volumen y el sonido se pueden ajustar para cada alarma individualmente. Esto significa que puedes tener un sonido que indique que se ha activado la alarma de lluvia y otro que indique que se ha activado la alarma de temperatura.

En esta pantalla hay dos pestañas:

Utiliza la pestaña *Establecer alarma* para configurar tus alarmas.

- 1. Para configurar una alarma, introduzca un valor umbral en el parámetro que elija. Por ejemplo, en los campos Temperatura exterior, introduzca 33 °F en el campo "Lo".
- 2. Haga clic en el símbolo Sonido de alarma para seleccionar un sonido de alarma y el volumen y para previsualizar el sonido.

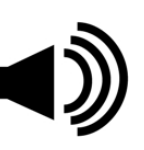

- 3. Haga clic en Guardar para guardar la alarma.
- 4. Para desactivar la alarma, pulse el símbolo Desactivar alarma que aparecerá en la pantalla. De lo contrario, se apagará sola al cabo de un minuto.

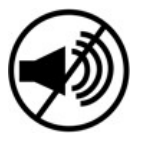

Utilice la pestaña **Historial de alarmas** para ver una lista de las alarmas que se han producido y cuándo.

#### Alarmas remotas

Si tiene más de una estación, puede establecer alarmas en WeatherLink.com para cualquiera de sus estaciones y enviarlas a su consola. (En su página WeatherLink.com, haga clic en el icono "llave inglesa", luego en Notificaciones, Notificaciones de la consola).

#### Información sobre el dispositivo

Esta opción de menú le permite ver información sobre su consola y sus transmisores. En la parte superior de la pantalla, verás el firmware de la consola, el sistema operativo y el módulo de radio.

También verás información de diagnóstico sobre tu Consola y el conjunto de sensores, incluyendo:

#### Consola:

- Intensidad de la señal Wi-Fi
- Si la Consola está conectada a Wi-Fi
- Carga de la batería

#### Sensor Suite (u otra estación transmisora):

- Intensidad de la señal de radio
- Si está conectado a la consola
- Estado de la batería del conjunto de sensores

Haga clic en la flecha > situada junto a su conjunto de sensores para obtener más información de diagnóstico.

También puede elegir Restablecer valores de fábrica en esta pantalla. Utilice esta opción para restablecer la configuración de fábrica de la Consola. Tenga en cuenta que todos los datos de su Consola se perderán si la restablece.

#### Condiciones generales

Lea la Política de privacidad de Davis Instruments.

Para volver a la pantalla Pantalla en cualquier momento, pulse el símbolo Pantalla.

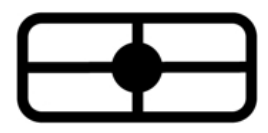

davisinstruments.com DaVISE

Nota: Tanto la consola como el sistema operativo se actualizan automáticamente a las 3:00 a.m. hora local cuando están disponibles.

## Capítulo 5: Solución de problemas y preguntas frecuentes

### *Mis lecturas meteorológicas parecen erróneas. ¿Cómo puedo calibrar mi consola?*

Los sensores Davis vienen calibrados de fábrica para garantizar su precisión y normalmente no necesitarán ninguna calibración. No se recomienda comparar sus datos con informes de TV u otras fuentes porque los datos meteorológicos varían según el microclima. Sin embargo, si cree que su Consola necesita calibración, vaya a la pestaña Cuentas,

después pulse Configuración de Consola, después pulse Estaciones y Sensores. Desplácese hasta el número de ID de su estación y pulse Editar. En la página de detalles del sensor, pulse Configuración avanzada. En la siguiente pantalla, puede introducir las calibraciones de temperatura y humedad exterior, y viento. Para calibrar la temperatura y humedad interior, en la pestaña Cuentas, pulse Configuración de Consola.

Las suites de sensores Vantage Pro2 y Vantage Vue vienen configuradas de fábrica para registrar con precisión la dirección del viento cuando se instalan de forma que el brazo del anemómetro de la Vantage Pro2 apunte hacia el norte, o la

El panel solar de la Vantage Vue apunta hacia el sur. Si su instalación se encuentra en el hemisferio sur, o por alguna razón no puede instalar el anemómetro o el conjunto de sensores de modo que la orientación sea correcta, debe calibrar la dirección del viento en la consola.

Vantage Pro2: En el campo Dirección del Viento, introduzca la dirección,

en grados, apunta realmente el brazo del anemómetro.

Vantage Vue: En el campo Dirección del viento, introduzca la dirección,

en grados, apunta realmente el panel solar.

*¿Por qué no oigo la alarma acústica cuando se dispara una alarma?*

La pantalla principal debe estar abierta para oír la alarma acústica.

### *En la página de diagnóstico, la intensidad de mi señal de radio muestra "regular". ¿Está bien?*

Sí. La intensidad de la señal es una lectura en tiempo real y puede fluctuar. Regular y buena son indicadores de una intensidad suficiente. Puedes comprobarlo mirando el porcentaje de recepción.

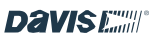

#### *¿Cómo desactivo una alarma?*

Cuando se active una alarma, verá una notificación en la zona de la cinta de teletipo de la pantalla de visualización. Para silenciar la alarma acústica, pulse el símbolo Alarma desactivada. La alarma se apagará sola al cabo de un minuto si no la apaga.

#### *¿Puedo borrar algunos datos como las puntas de lluvia erróneas?*

No. Los datos erróneos se registrarán permanentemente. Usted puede evitar el registro de datos erróneos teniendo cuidado de no inclinar la cuchara de lluvia o apagando su Consola cuando monte, mueva o mantenga su conjunto de sensores. Vea la página 4 para instrucciones sobre cómo apagar su consola.

#### *¿Cuánto durará la batería de reserva si me quedo sin corriente alterna?*

Menos de un día.

#### *¿Por qué no puedo ver las previsiones?*

Las previsiones localizadas basadas en Internet sólo están disponibles cuandoestás en modo Online. (Conectado a WeatherLink.com).

#### *¿Puedo alimentar mi consola desde un puerto USB de mi ordenador?*

No. El puerto USB del ordenador no suministra suficiente energía. Utiliza el adaptador de CA de 2 A incluido.

#### *¿Necesito conectarme a una red Wi-Fi?*

No, la consola funcionará como un dispositivo independiente. Sin embargo,

El Wi-Fi es necesario para mantener la hora exacta en la consola y para las actualizaciones del firmware. (NO necesita haber iniciado sesión en WeatherLink.com; sólo necesita estar conectado a Wi-Fi).

### *No estoy seguro de si debo cargarlo en WeatherLink.com. Puedo configurarlo más tarde?*

Sí, puede crear una cuenta WeatherLink.com en cualquier momento ahora o en el futuro. Sin embargo, la fecha de inicio de sus datos en WeatherLink.com será cuando cree y conecte su Consola a su cuenta.

### *Si me desconecto de la cuenta WeatherLink.com y me vuelvo a conectar más tarde, ¿se enviarán los datos almacenados en la Consola a WeatherLink.com?*

Sí. Cuando vuelva a conectarse, los datos almacenados en su Consola seenviarán a su cuenta WeatherLink.com.

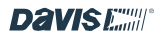

página -

18

#### *¿Qué significan los modos "Ofline" y "Online"?*

El modo Offline te mantiene conectado a Wi-Fi para garantizar la tiempo pero desconectado de WeatherLink.com.

En línea significa que su Consola está conectada a Wi-Fi y también conectada a su cuenta en WeatherLink.com. Esto le dará acceso a actualizaciones en directo en su aplicación móvil y su página en WeatherLink.com, así como a previsiones especializadas basadas en Internet.

Su Consola también puede funcionar offline y off Wi-Fi como un dispositivo autónomo.

#### *¿Cómo puedo cambiar mi red Wi-Fi?*

Vaya a la pestaña Cuenta y pulse Configuración de la consola. Puls junto a tu red.

### *¿Puedo retransmitir desde una consola Vantage Pro2 o Vantage Vue más antigua?*

Sí. Tu consola antigua es un transmisor útil que puede retransmitir a lanueva. Consulta las Guías del Usuario de las Consolas Vantage Pro2 o Vantage Vue originales para aprender a configurar tu antigua consola para que retransmita en su propio número de ID. Elige cualquier ID abierto.

Necesitará configurar su Consola WeatherLink para escuchar este ID de transmisor. La antigua consola se convertirá en una de sus "Estaciones y Sensores". Para añadirla, vaya a Cuentas seleccione Configuración de Consola y, a continuación, Estaciones y Sensores. Pulse el número de ID en el que la antigua consola está retransmitiendo. En la siguiente pantalla, elige Vantage Pro2 o Vantage Vue dependiendo de tu conjunto de sensores.

#### CONTACTO CON EL SERVICIO TÉCNICO DE DAVIS

Si tiene preguntas sobre la instalación o el funcionamiento de su Consola WeatherLink, póngase en contacto con el Servicio Técnico de Davis. Estaremos encantados de ayudarle.

En línea: [www.davisinstruments.com](http://www.davisinstruments.com/) Consulte manuales de usuario, especificaciones de productos, notas de aplicación, actualizaciones de software y mucho más.

Correo electrónico: [support@davisinstruments.com](mailto:support@davisinstruments.com)

Si lo necesita, también puede llamar a nuestro equipo de asistencia al

510 732-7814, de lunes a viernes, de 7.00 a 17.30 h, Hora del Pacífico.

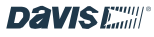

## Apéndices

viento tiene un efecto de calentamiento a temperaturas más altas.

#### APÉNDICE A: DATOS SOBRE EL ÉTER

Refiérase a este apéndice para aprender más sobre las variables meteorológicas que son medidas, mostradas y registradas por su Consola. Algunas variables meteorológicas requieren sensores opcionales.

#### Viento

El anemómetro mide la velocidad y la dirección del viento. La Consola calcula un promedio de 10 minutos de velocidad del viento y

Dirección del viento dominante a 10 minutos. Las últimas seis direcciones del viento dominante de 10 minutos se incluyen en la pantalla del viento de la rosa de los vientos.

#### **Temperatura**

El conjunto de sensores aloja el sensor de temperatura exterior en una carcasa ventilada y blindada que minimiza la radiación solar.

error de temperatura inducido por la radiación. La consola aloja el sensor de temperatura interior. Hay sensores de temperatura adicionales disponibles para estaciones inalámbricas y pueden medir hasta ocho ubicaciones.

#### Temperaturas aparentes

Su Consola calcula tres lecturas de temperatura aparente: Sensación Térmica, Índice de Calor, y el Índice de Temperatura/Humedad/Sol/Viento (THSW). Las temperaturas aparentes utilizan datos meteorológicos adicionales para calcular lo que el cuerpo humano percibe que es la temperatura en esas condiciones.

#### Sensación térmica

La sensación térmica tiene en cuenta cómo afecta la velocidad del viento a nuestra percepción de la temperatura del aire. Nuestro cuerpo calienta las moléculas de aire circundantes transfiriendo el calor de la piel. Si no hay movimiento de aire, esta capa aislante de moléculas de aire caliente permanece junto al cuerpo y ofrece cierta protección frente a las moléculas de aire más frío. Sin embargo, el viento arrastra el aire caliente que rodea el cuerpo. Cuanto más rápido sopla el viento, más rápido se lleva el calor y más frío se siente. El

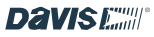

Nota: La sensación térmica no se calcula por encima de 33 °C (92 °F).

#### Índice de calor

El Índice de Calor utiliza la temperatura y la humedad relativa para determinar lo caliente que "se siente" realmente el aire. Cuando la humedad e s baja, la temperatura aparente será inferior a la temperatura del aire, ya que la transpiración se evapora rápidamente para enfriar el cuerpo. Sin embargo, cuando la humedad es alta (es decir, el aire está más saturado de vapor de agua), la temperatura aparente "se siente" más alta que la temperatura real del aire, porque la transpiración se evapora más lentamente.

#### Índice de temperatura/humedad/sol/viento (THSW)

El índice THSW utiliza la humedad y la temperatura como para el índice de calor, pero también incluye los efectos de calentamiento del sol y los efectos de enfriamiento del viento (como la sensación térmica) para calcular una temperatura aparente de lo que "se siente" al sol. El Índice THSW requiere un sensor de radiación solar.

#### Humedad

La humedad en sí se refiere simplemente a la cantidad de vapor de agua que hay en el aire. Sin embargo, la cantidad total de vapor de agua que puede contener el aire varía con la temperatura y la presión atmosférica.

La humedad relativa tiene en cuenta estos factores y ofrece una lectura de la humedad que refleja la cantidad de vapor de agua que hay en el aire como porcentaje de la cantidad que el aire es capaz de

sujeción. Por lo tanto, la humedad relativa no es en realidad una medida de la cantidad de vapor de agua en el aire, sino una relación entre el contenido de vapor de agua del aire y su capacidad. Cuando utilizamos el término humedad en el manual y en la pantalla, nos referimos a la humedad relativa.

Es importante saber que la humedad relativa cambia con la temperatura, la presión y el contenido de vapor de agua. Una parcela de aire con capacidad para 10 g de vapor de agua que contiene 4 g de vapor de agua, la humedad relativa sería del 40%. Si se añaden 2 g

más de vapor de agua (para un total de 6 g) cambiaría la humedad al 60%. Si esa misma parcela de aire se calienta para que tenga capacidad para 20 g de vapor de agua, la humedad relativa desciende al 30%, aunque el contenido de vapor de agua no cambie.

La humedad relativa es un factor crucial para determinar la cantidad de evaporación de las plantas y las superficies húmedas, ya que el aire caliente con poca humedad tiene una gran capacidad para absorber vapor de agua adicional.

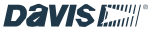

#### Punto de rocío

El punto de rocío es la temperatura a la que debe enfriarse el aire para que se produzca la saturación (100% de humedad relativa), siempre que

no hay cambios en el contenido de vapor de agua. El punto de rocío es una medida importante para predecir la formación de rocío, escarcha y niebla. Si el punto de rocío y la temperatura están próximos alfinal de la tarde, cuando el aire empieza a enfriarse, la niebla

durante la noche. El punto de rocío también es un buen indicador del contenido real de vapor de agua del aire, a diferencia de la humedad relativa, que tiene en cuenta la temperatura del aire. Un punto de rocío alto indica un alto contenido de vapor de agua; un punto de rocío bajo indica un bajo contenido de vapor de agua. Además, un punto de rocío alto indica una mayor probabilidad de lluvia, tormentas fuertes y tornados.

También puede utilizar el punto de rocío para predecir la temperatura mínima nocturna. Siempre que no se esperen nuevos frentes durante la noche y que la humedad relativa de la tarde sea mayor o igual al 50%, el punto de rocío de la tarde le dará una idea de la temperatura mínima que puede esperar durante la noche, ya que el aire nunca puede estar más frío que el punto de rocío. El punto de rocío es igual a la temperatura del aire cuando la humedad = 100%.

#### Lluvia

Su conjunto de sensores Vantage Pro2 o Vantage Vue utiliza un colector de lluvia de cuchara basculante que mide 0.01" o 0.2mm por cada punta de la cuchara. Su Consola registra los datos de lluvia en las mismas unidades en que se miden y convierte los totales registrados en las unidades de visualización seleccionadas (pulgadas o milímetros) en el momento en que se muestran.

Cuatro variables distintas registran los totales de lluvia: "tormenta de lluvia", "lluvia diaria", "lluvia mensual" y "lluvia anual". Los cálculos del índice de lluvia se basan en el intervalo de tiempo entre cada punta de cubo, que es cada incremento de lluvia de 0,01'' o 0,2 mm.

#### Presión barométrica

página - El peso del aire que compone nuestra atmósfera ejerce presión sobre la superficie de la Tierra. Esta presión se conoce como presión atmosférica. Generalmente, cuanto más aire hay sobre una zona, mayor es la presión

atmosférica, esto significa que la presión atmosférica cambia con la altitud.

Por ejemplo, la presión atmosférica es mayor a nivel del mar que en la cima de una montaña. Para compensar esta diferencia y facilitar la comparación entre lugares con diferentes

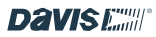

20

altitudes, la presión atmosférica se ajusta generalmente a la presión equivalente a nivel del mar. Esta presión ajustada se conoce como presión barométrica. La Consola mide la presión atmosférica. Cuando usted ingresa la altitud de su ubicación, la Consolaalmacena el valor de compensación necesario para traducir consistentemente la presión atmosférica en presión barométrica.

La presión barométrica también cambia con las condiciones meteorológicas locales, lo que la convierte en una herramienta de previsión meteorológica extremadamente importante y útil. Las zonas de alta presión se asocian generalmente con buen tiempo, mientras que las zonas de baja presión se relacionan con mal tiempo. Sin embargo, a efectos de previsión, el valor absoluto de la presión barométrica suele ser menos importante que su variación. En general, el aumento de la presión indica

mejora de las condiciones meteorológicas, mientras que el descenso de la presión indica un empeoramiento de las condiciones meteorológicas.

#### Radiación solar

Lo que llamamos "radiación solar actual" se conoce técnicamente como Radiación Solar Global, una medida de la intensidad de la radiación solar que llega a una superficie horizontal. Esta irradiancia incluye tanto la componente directa del sol como la componente reflejada del resto del cielo. La lectura de la radiación solar da una medida de la cantidad de radiación solar que incide sobre el sensor de radiación solar en un momento dado, expresada en vatios/metro cuadrado (W/m2). La radiación solar requiere el sensor de radiación solar.

#### Radiación UV (ultravioleta)

La energía del sol llega a la tierra en forma de rayos visibles, infrarrojos y ultravioleta (UV). La exposición a los rayos UV puede causar numerosos problemas de salud, como quemaduras solares, cáncer de piel, envejecimiento de la piel, cataratas y puede suprimir el sistema inmunitario. La Vantage Pro2 ayuda a analizar los niveles cambiantes de radiación UV y puede avisar de situaciones en las que la exposición es particularmente inaceptable. La radiación UV requiere el sensor de radiación UV. La consola muestra las lecturas de UV en dos escalas: MEDs e Índice UV.

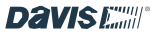

Nota: Las lecturas UV de su estación no tienen en cuenta cuenta los rayos UV reflejados en la nieve, la arena o el agua, que

puede aumentar significativamente su exposición. Las lecturas de UV tampoco tienen en cuenta los peligros de una exposición prolongada a los rayos UV. Las lecturas no sugieren que cualquier cantidad de exposición sea segura o saludable. No utilice su consola para determinar la cantidad de radiación UV a la que se expone. La evidencia científica sugiere que la exposición UV debe evitarse y que incluso dosis bajas de UV pueden ser perjudiciales.

UV MED

MED (dosis eritematosa mínima) se define como la cantidad de exposición a la luz solar necesaria para inducir un enrojecimiento apenas perceptible de la piel en las 24 horas siguientes a la exposición solar. En otras palabras, la exposición a 1 MED provocará un enrojecimiento de la piel. Dado que los distintos tipos de piel se queman a ritmos diferentes, 1 MED para las personas de piel muy oscura es diferente de 1 MED para las personas de piel muy clara.

Tanto la Agencia de Protección del Medio Ambiente de EE.UU. (EPA) como el Ministerio de Medio Ambiente de Canadá han desarrollado categorías de tipos de piel que correlacionan las características de la piel con los índices de quemaduras solares.

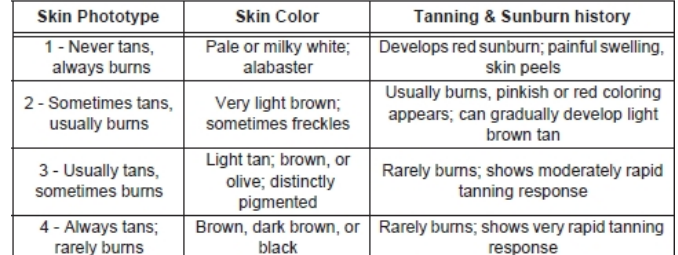

#### TABLE A-1: EPA SKIN PHOTOTYPES

#### TABLE A-2: ENVIRONMENT CANADA SKIN TYPES AND **REACTION TO THE SUNA**

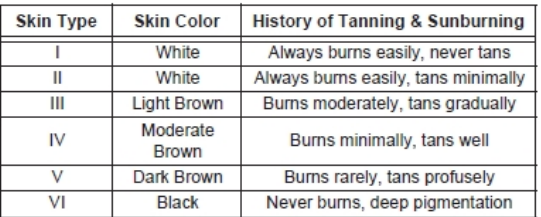

a. Developed by T. B. Fitzpatrick of the Harvard Medical School. More about the Fitzpatrick Skin Types is available in: Fitzpatrick TB. Editorial: the validity and practicality of sun-reactive skin types I through VI. Arch Dermatol 1988; 124:869-871

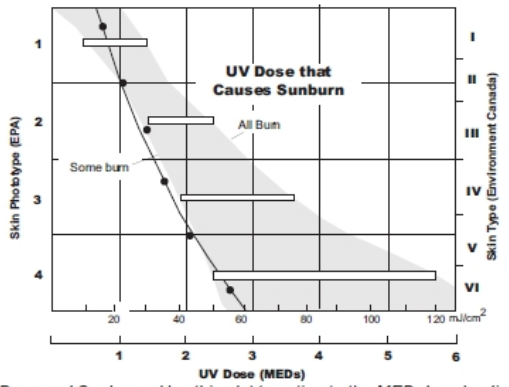

UV Dose and Sunburn - Use this plot to estimate the MED dose leading to sunburn. A person with Type II (Environment Canada) skin type might choose 0.75 MED as the maximum for the day; in contrast, a person with Type V (Environment Canada) Skin Type might consider 2.5 MEDs a reasonable dose for the day. NOTE: the Vantage Pro2 assumes a Fitzpatrick (Environment Canada) Skin Type of II.

#### Índice UV

La consola también puede mostrar el índice UV, una medida de intensidad definida por primera vez por Environment Canada y adoptada desde entonces por la Organización Meteorológica Mundial. El Índice UV asigna un número entre 0 y 16 a la intensidad UV actual. La EPA de EE.UU. clasifica los valores del índice como se muestra en la tabla A-3. Cuanto más bajo es el número, más baja es la radiación UV. Cuanto menor es el número, menor es el peligro de quemaduras solares. El valor del índice publicado por el Servicio Meteorológico Nacional de EE.UU. es una previsión de la intensidad de los rayos UV al mediodía del día siguiente. Los valores del índice que se muestran son mediciones en tiempo real.

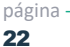

#### TABLE A-3: UV INDEX

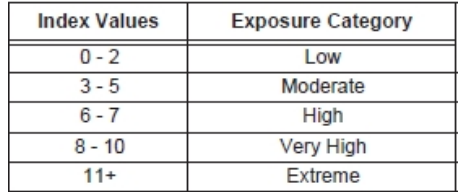

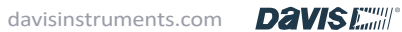

#### Evapotranspiración (ET)

La evapotranspiración (ET) es una medida de la cantidad de vapor de agua que vuelve al aire en una zona determinada. Combina la cantidad de vapor de agua devuelta por evaporación (de superficies húmedas) con la cantidad de vapor de agua devuelta por transpiración (exhalación de humedad a través de los estomas de las plantas) para obtener un total. En efecto, la ET es lo contrario de de las precipitaciones, y se expresa en las mismas unidades de medida (pulgadas, milímetros).

La Consola utiliza datos de temperatura del aire, humedad relativa, velocidad media del viento y radiación solar para estimar la ET, que se calcula una vez por hora. La ET requiere el sensor de radiación solar opcional.

#### Humedad de la hoja

La humedad de la hoja proporciona una indicación de si la superficie del follaje de la zona está húmeda o seca, indicando el grado de humedad de la superficie del sensor. La lectura de la humedad de la hoja oscila entre 0 (seca) y 15. La humedad de la hoja requiere una estación opcional de humedad/temperatura de la hoja y del suelo y sólo está disponible para las estaciones inalámbricas Vantage Pro2.

#### Humedad del suelo

La humedad del suelo, como su nombre indica, es una medida del contenido de humedad del suelo. La humedad del suelo se mide en una escala de 0 a 200 centibares y puede ayudar a elegir el momento de regar los cultivos. El sensor de humedad del suelo mide el vacío creado en el suelo por la falta de humedad. Una lectura alta de humedad del suelo indica un suelo más seco; una lectura baja de humedad del suelo significa un suelo más húmedo. La humedad del suelo requiere una estación opcional de humedad/temperatura de hojas y suelo o una estación de humedad del suelo y sólo está disponible para las estaciones inalámbricas Vantage Pro2.

#### Tiempo

La Consola tiene un reloj y un calendario incorporados para la hora y la fecha. Cuando se conecta a Wi-Fi, el usuario establece la ubicación y la Consola establece automáticamente la hora/fecha actual y la zona horaria, además de determinar si se está utilizando el horario de verano.

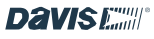

## APÉNDICE B: ESPECIFICACIONES

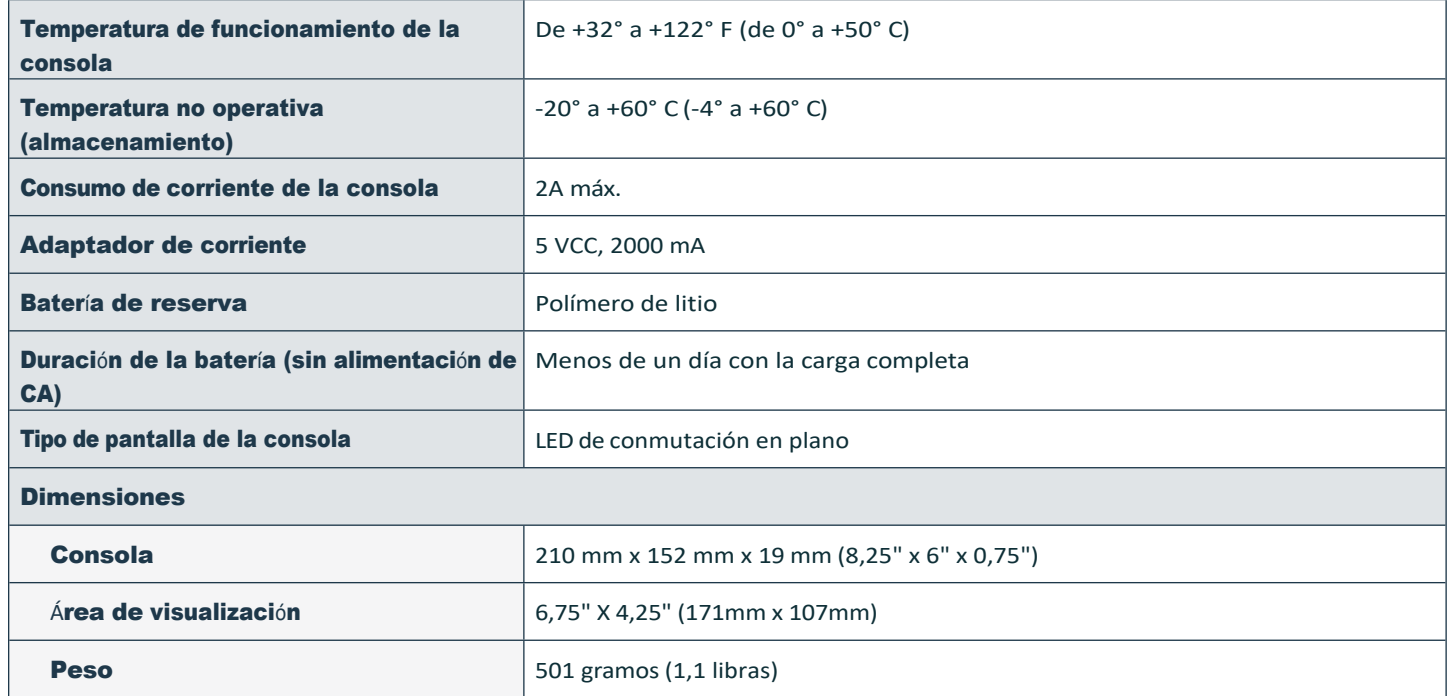

## Especificaciones de comunicación inalámbrica y frecuencias de recepción:

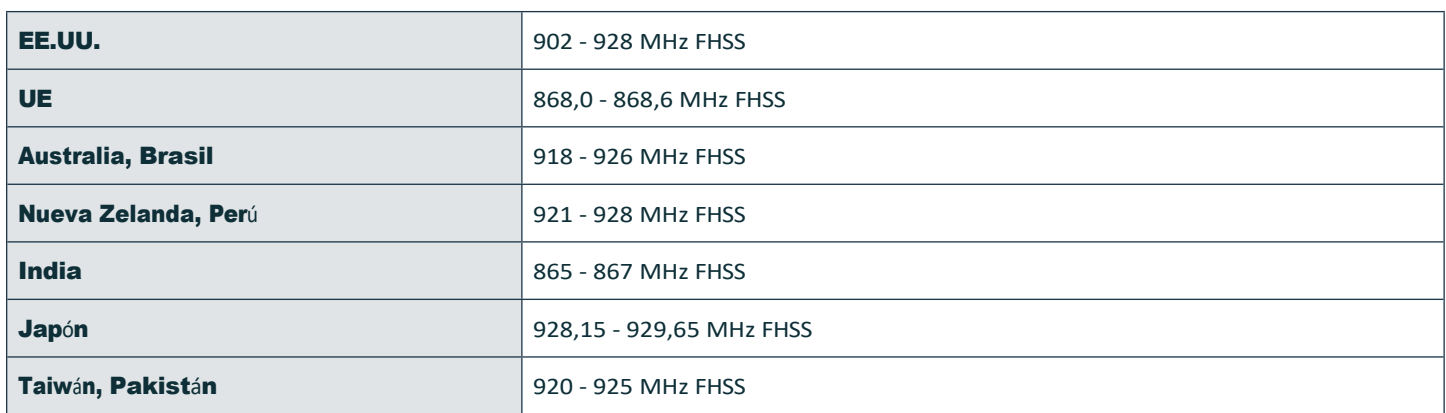

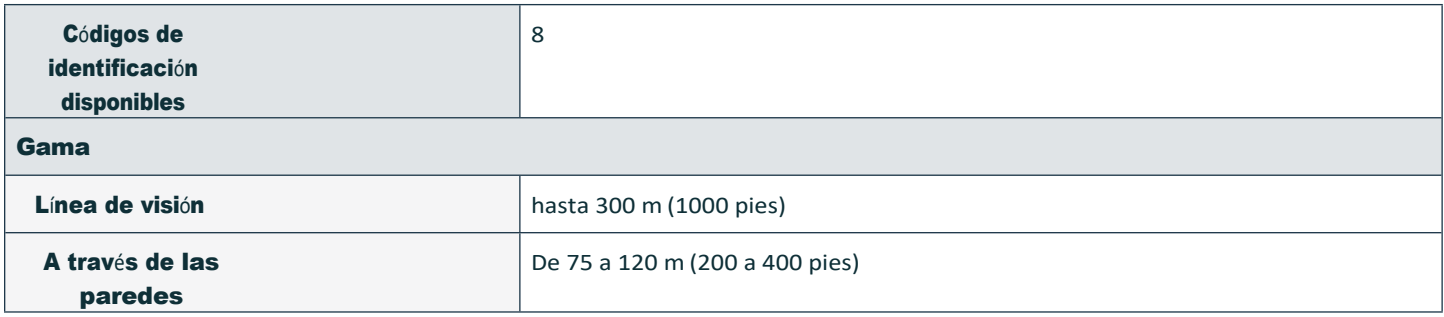

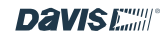

### APÉNDICE C: INTERVALOS DE ACTUALIZACIÓN Y ESPECIFICACIONES DE LOS DATOS METEOROLÓGICOS

### Intervalos de actualización por sensor

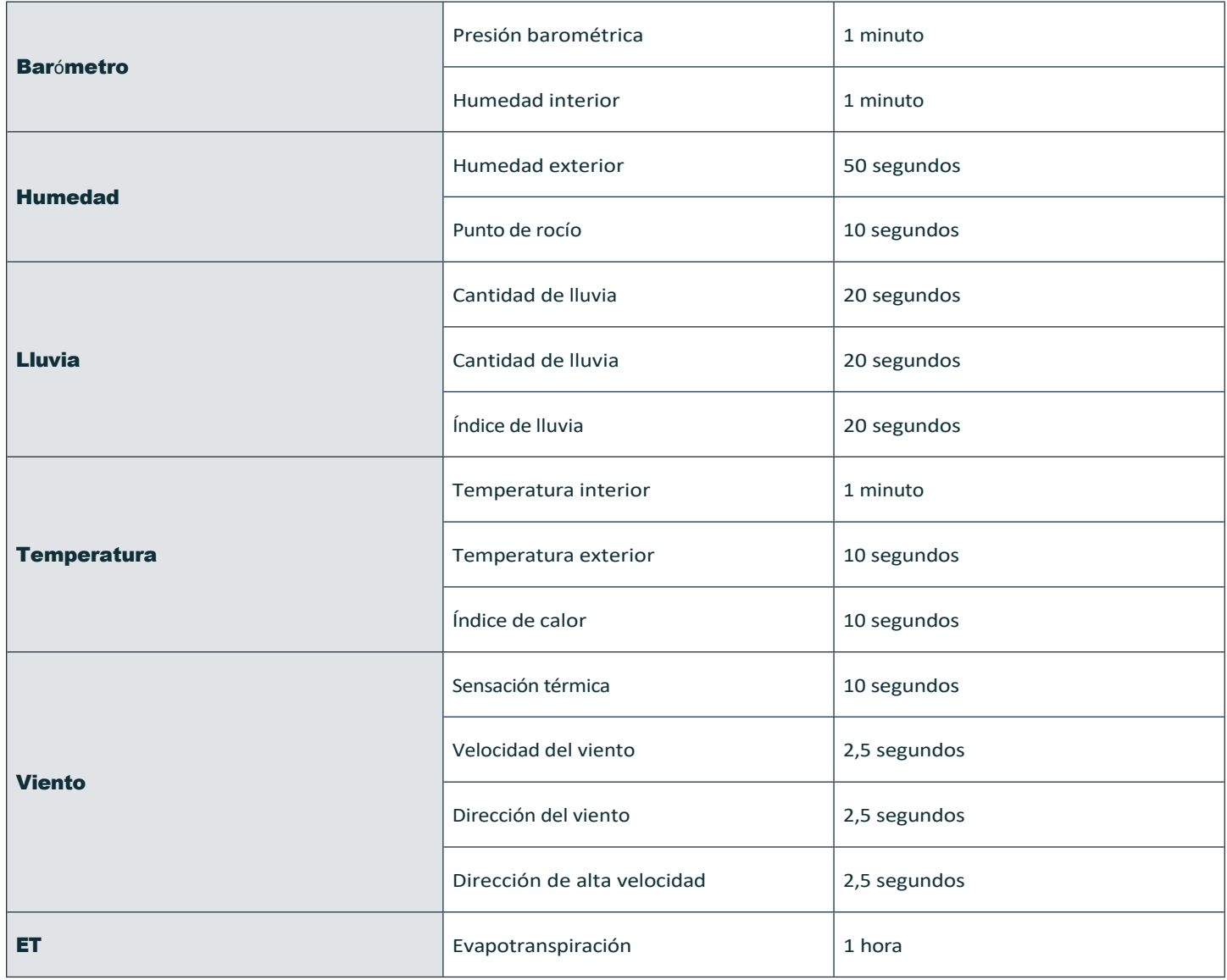

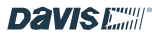

#### Especificaciones por sensor

Las siguientes especificaciones pueden incluir parámetros que requieren sensores opcionales que pueden no estar instalados en su conjunto de sensores.

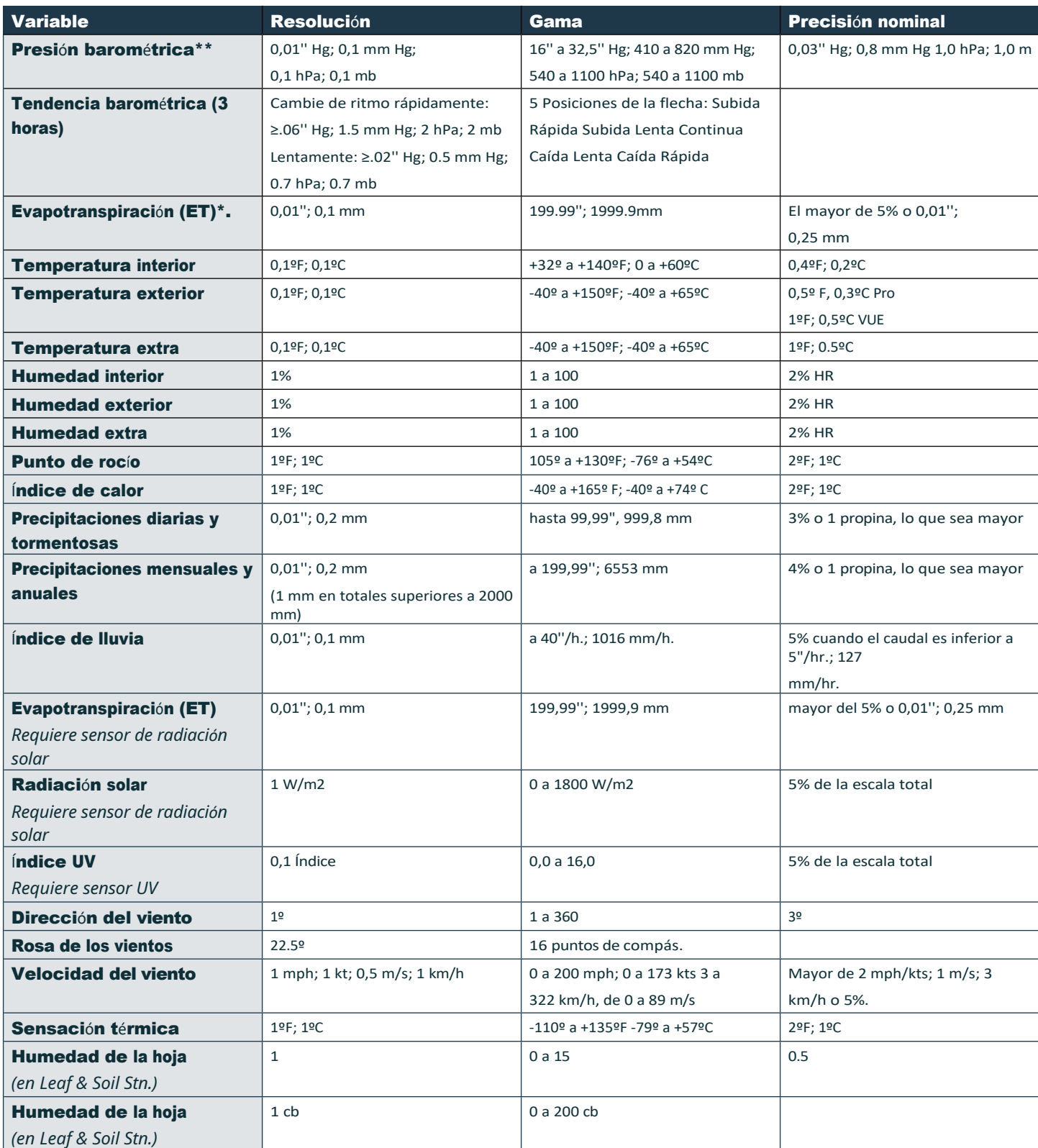

página - \* La precisión de la temperatura exterior se basa en el propio sensor de temperatura y no en el sensor y el blindaje pasivo juntos. El error inducido por la radiación

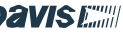

solar para el blindaje contra la radiación: +4ºF (2ºC) al mediodía solar con una velocidad del viento inferior o igual a 2 mph (1 m/s); Cuanto mayor sea la velocidad<br>del viento, menor será el error inducido por laradia a d

\*\*Las lecturas de presión barométrica están normalizadas al nivel del mar. Rango de elevación: de -1410' a +15.000'; de -600 a +4660 m.

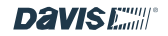

#### APÉNDICE D: CONFIGURACIÓN DEL REPETIDOR INALÁMBRICO

Un Repetidor Inalámbrico Vantage Pro2 (#7627) o un Repetidor Inalámbrico de Largo Alcance (#7654) aumentan las distancias de transmisión o mejoran la calidad de transmisión entre una estación y la Consola. Un repetidor recibe información transmitida desde una estación transmisora y la retransmite a la Consola. Dependiendo de la distancia de transmisión, un repetidor o varios repetidores pueden ser usados para recolectar y retransmitir datos meteorológicos. La Consola que se comunica con repetidores debe ser configurada con el ID correcto del Transmisor y el ID del Repetidor antes de que la Consola pueda recibir correctamente la información de la estación.

- 1. En la pestaña Cuenta, pulse Configuración de la consola y, a continuación, pulse el icono del lápiz en Estaciones y sensores.
- 2. Desplácese hasta el sensor que desea retransmitir y pulse Editar, a continuación pulse Configuración avanzada.
- 3. En el campo Repetidor, pulse > y elija el nombre del repetidor que desea que escuchela consola. Si tiene más de que esté más cerca de la Consola. Pulse Guardar cambios.
- 4. Para comprobar que ha configurado correctamente su consola para recibir el repetidor, espere 15 minutos a que aparezcan los datos.

#### Advertencia de registro FCC Parte 15 Clase B

Este equipo ha sido probado y cumple los límites establecidos para los dispositivos digitales de Clase B, de conformidad con el apartado 15 de las normas de la FCC. Estos límites están diseñados para proporcionar una protección razonable contra interferencias perjudiciales en una instalación residencial. Este equipo irradia energía de radiofrecuencia y, si no se instala y utiliza de acuerdo con las instrucciones, puede causar interferencias perjudiciales en las comunicaciones por radio.

Sin embargo, no hay garantía de que no se produzcan interferencias en una instalación concreta.

Este dispositivo cumple la parte 15 de las normas de la FCC. Su funcionamiento está sujeto a las dos condiciones siguientes: (1) este dispositivo no puede causar interferencias perjudiciales, y (2) este dispositivo debe aceptar cualquier interferencia, incluidas las interferencias recibidas, incluida la inferencia que pueda causar un funcionamiento no deseado.

Si este equipo causa interferencias perjudiciales a la recepción de radio o televisión, lo que puede determinarse girando el equipo encendido y apagado, se recomienda al usuario que intente corregir la interferencia mediante una o más de las siguientes medidas:

- Reoriente o reubique la antena receptora.
- Aumente la separación entre el equipo y el receptor.
- Conecte el equipo a una toma de corriente de un circuito distinto al que está conectado el receptor.
- Consulte al distribuidor o a un técnico experto en radio/TV para obtener ayuda.

Este dispositivo cumple las normas RSS exentas de licencia de Industry Canada. Su funcionamiento está sujeto a las dos condiciones siguientes:

(1) este dispositivo no puede causar interferencias, y (2) este dispositivo debe aceptar cualquier interferencia, incluidas las interferencias que puedan causar un funcionamiento no deseado del dispositivo.

El presente aparato cumple las normas CNR de Industria de Canadá aplicables a los aparatos de radio exentos de licencia. L'exploitation est autorisée aux deux conditions suivantes: (1) l'appareil ne doit pas produire de brouillage, et (2) l'appareil doit accepter tout brouillage radioelectrique subbi, même si le brouillage est susceptible d'en compromettre le fonctionnement.

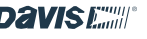

Innovación, Ciencia y Desarrollo Económico Canadá Etiqueta de conformidad ICES-003: CAN ICES-3 (B)/NMB-3(B)

Los cambios o modificaciones no aprobados expresamente por escrito por Davis Instruments pueden invalidar la garantía y anular la responsabilidad del usuario.

autoridad para utilizar este e qui po. FCC

ID: IR2DWW6313U, IC: 3788A-6313U

Información relativa a la exposición a la energía de radiofrecuencia: La antena utilizada para este transmisor debe instalarse a una distancia mínima de 20 cm de todas las personas y no debe colocarse ni funcionar junto con ninguna otra antena o transmisor.

Davis Instruments, 3465 Diablo Ave., Hayward, CA 94545

Identificador del modelo de fuente de alimentación: FX18B-050200J1 o FX18E-040100J1

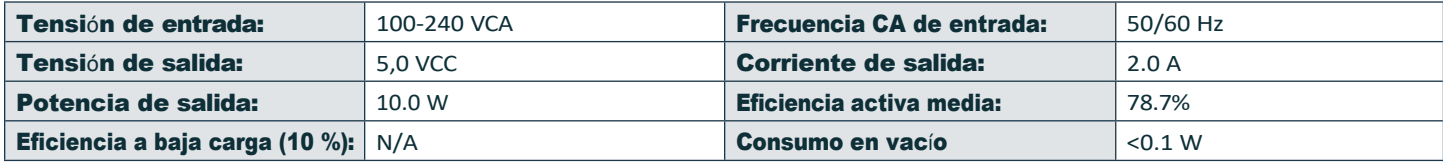

C E Declaración de conformidad CE

Directiva 2014/53/UE (RED) y 2014/30/UE (EMC)

Fabricante/responsable: Ingeniero de conformidad de Davis

Instruments

3465 Diablo Ave., Hayward, CA 94545 EE.UU.

Declara que los modelos de consola WeatherLink 6313EU, 6313UK y 6313USB cumplen la Directiva 2014/53/UE. El texto completo de la Declaración de conformidad de la UE está disponible en [https://www.davisinstruments.com/legal.](http://www.davisinstruments.com/legal) Cumple con RoHS.

#### Guía del usuario de la consola WeatherLink

Número de documento: 7395.402 Rev. D 22/06/2023

Para las consolas WeatherLink #6313, 6313EU, 6313UK, 6313USB

Vantage Pro, Vantage Vue y WeatherLink son marcas registradas de Davis Instruments Corp., Hayward, CA. Davis Instruments, 2022. Todos los derechos reservados.

La información contenida en este documento está sujeta a cambios sin previo aviso. La gestión de calidad de Davis Instruments cuenta con la certificación ISO 9001.

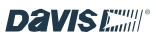